## **KODAK EASYSHARE DX4330 Digitale Zoomkamera**

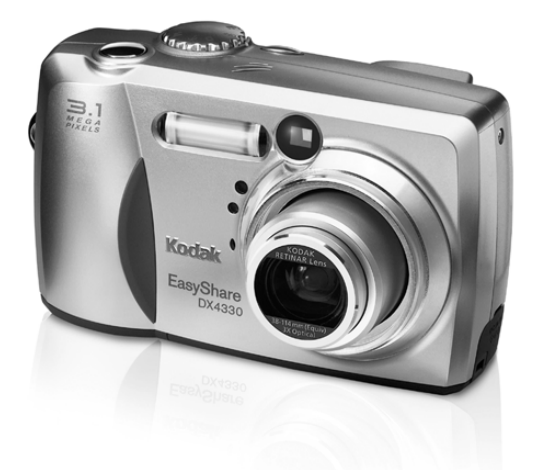

## **Benutzerhandbuch**

Besuchen Sie Kodak im World Wide Web unter [www.kodak.com](http://www.kodak.com) oder www.kodak.de.

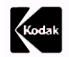

Eastman Kodak Company 343 State Street Rochester, New York 14650, USA © Eastman Kodak Company, 2002 Kodak und EasyShare sind Marken der Eastman Kodak Company. P/N 6B8132\_DE-de

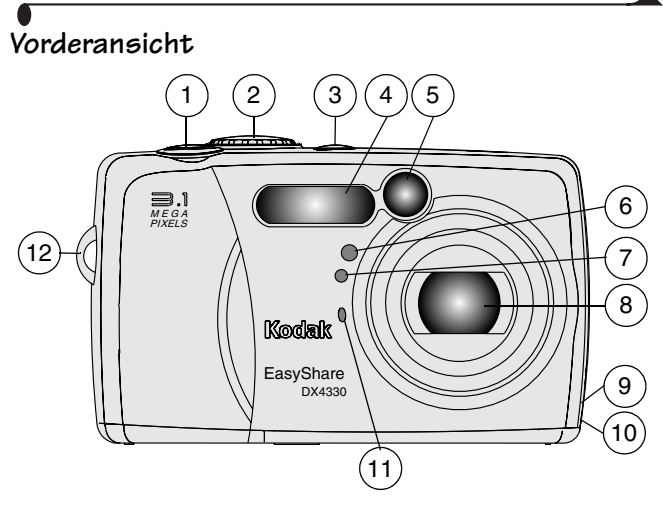

- 1 Verschlusstaste 7 Lichtsensor
- 2 Modusschalter 8 Objektiv
- 
- 
- 5 Sucherfenster 11 Mikrofon
- 6 Selbstauslöseranzeige 12 Handschlaufenstift
- 
- 
- 3 Blitz-Taste 9 DC-Eingang
- 4 Blitzeinheit 10 Riemenstifte für Objektivdeckel
	-
	-

#### **Rückansicht**

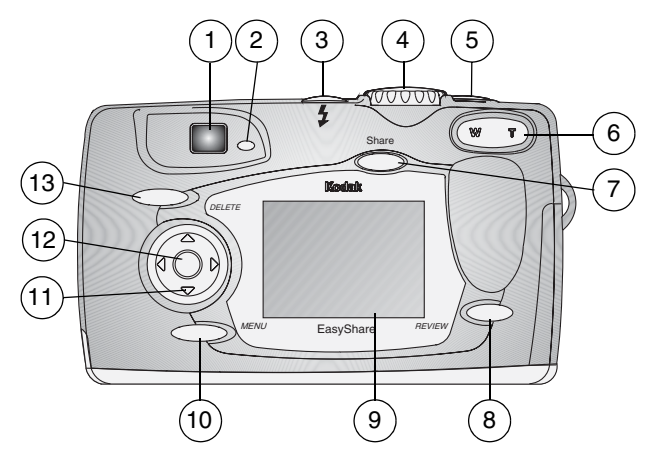

- 
- 2 Bereitschaftsanzeige 9 LCD-Monitor
- 
- 
- 5 Verschlusstaste 12 OK-Taste
- 6 Zoom (Weitwinkel und Teleaufnahme) 13 Taste "Delete" (Löschen)
- 7 Share-Taste
- 1 Sucher 8 Bearbeitungstaste (Review)
	-
- 3 Blitz-Taste 10 Menütaste (Menu)
- 4 Modusschalter 11 Richtungstasten (1)
	-
	-

## **Seitenansicht**

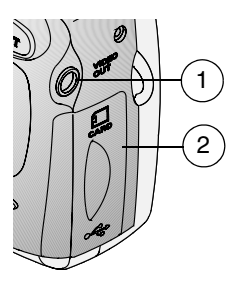

1 Videoausgang

2 Abdeckung für:

- O Steckplatz für optionale MMC/SD-Karte
- USB-Anschluss (für Verbindung mit Computer)

#### **Ansicht von oben, von unten**

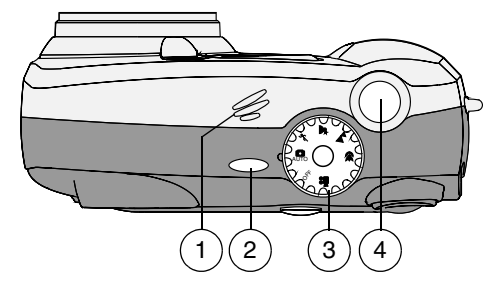

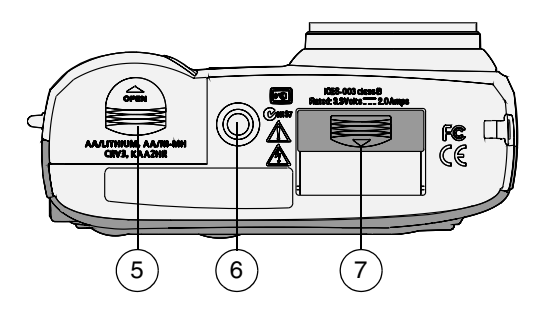

- 1 Lautsprecher 5 Batteriefach
- 2 Blitztaste 6 Stativanschluss
- 
- 
- 3 Modusschalter 7 Anschlussabdeckung für Kamera Station
- 4 Verschlusstaste

# **Inhaltsverzeichnis**

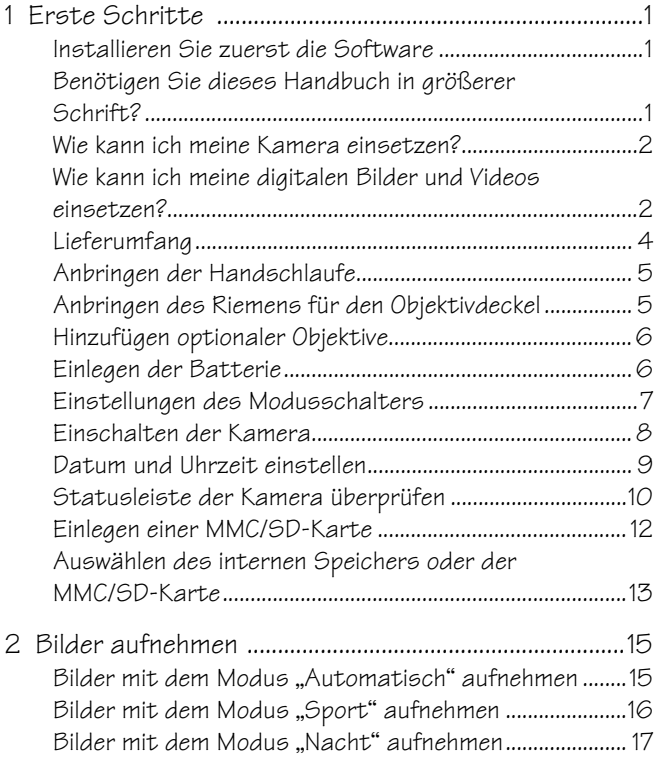

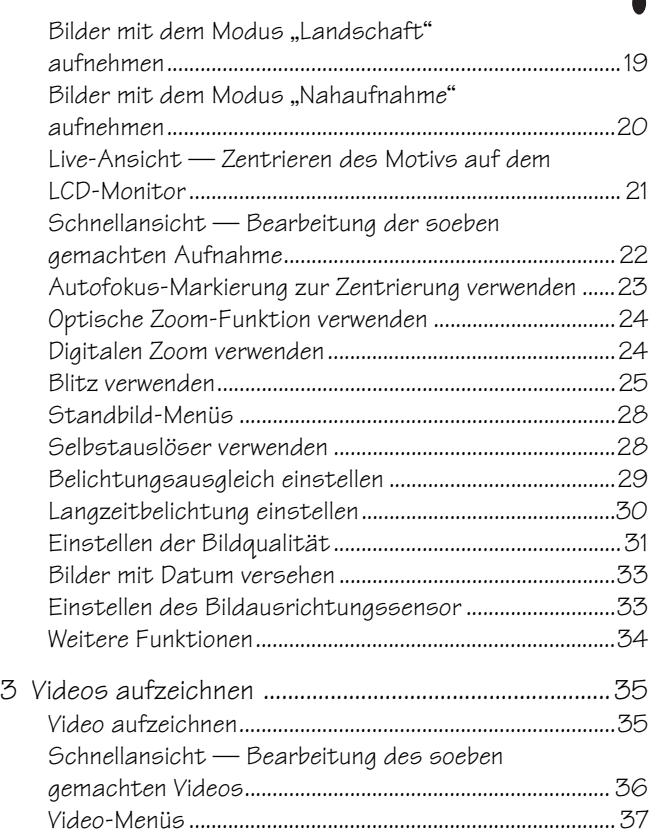

 $\blacksquare$ 

 $\blacktriangle$ 

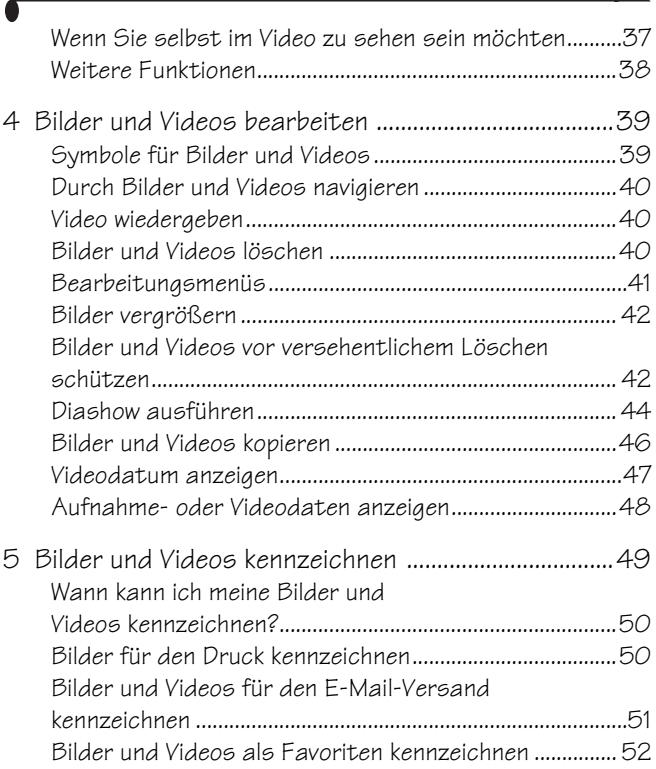

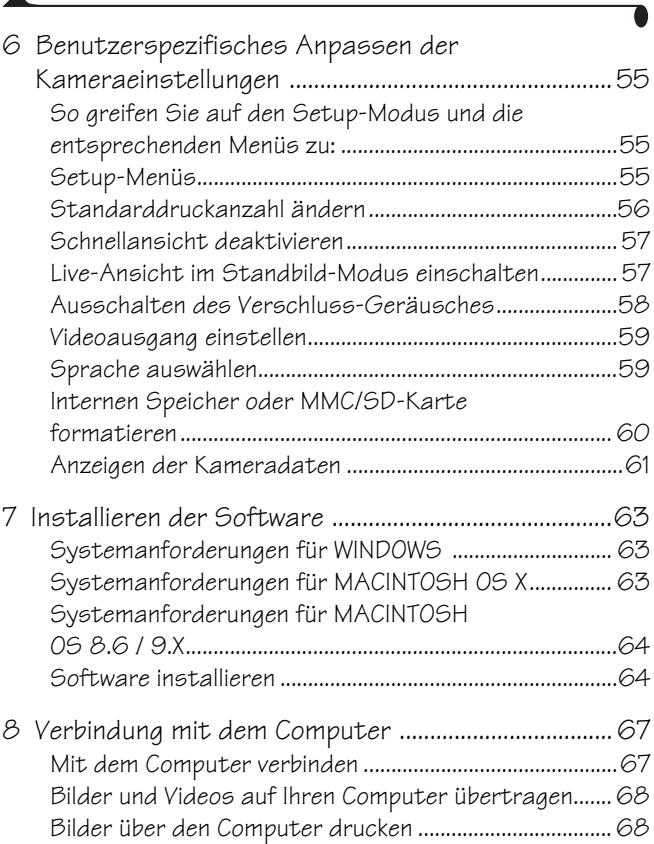

 $\blacktriangle$ 

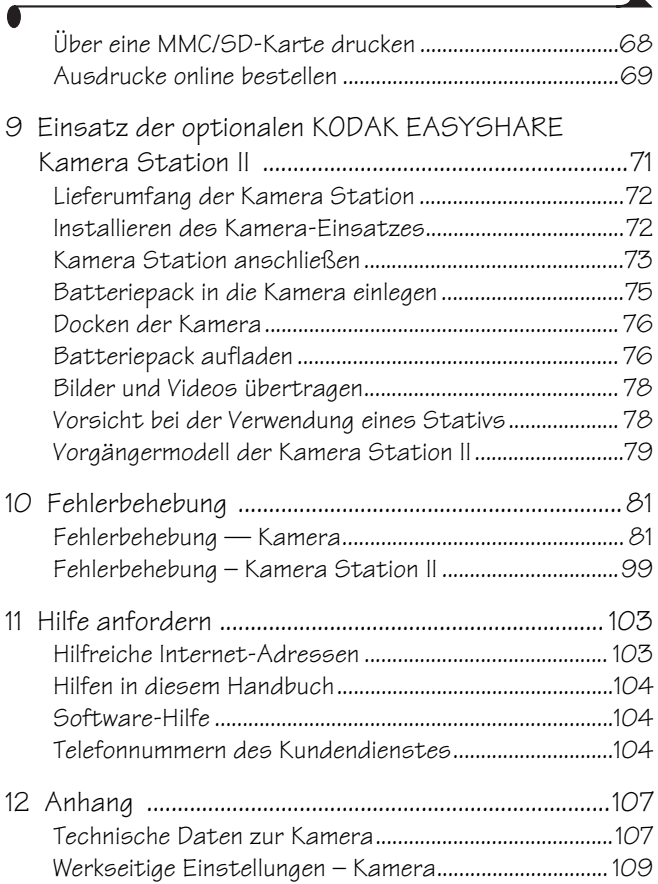

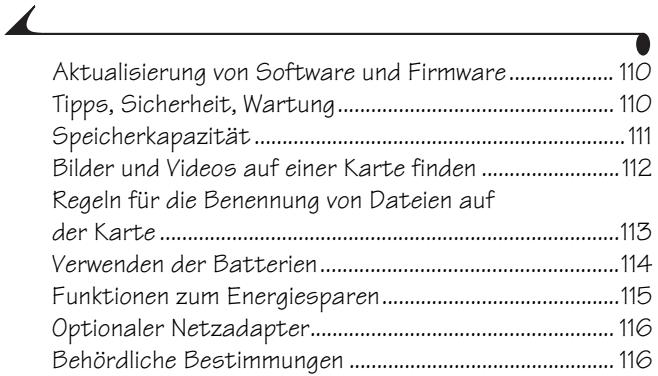

# <span id="page-12-0"></span>**1 Erste Schritte**

## <span id="page-12-1"></span>**Installieren Sie zuerst die Software**

Installieren Sie die Software von der KODAK EASYSHARE Software-CD, **bevor** Sie die Kamera oder die Kamera Station an den Computer anschließen. Anderenfalls wird die Software möglicherweise nicht korrekt geladen.

Weitere Informationen finden Sie in der Anleitung für den schnellen Einstieg oder im Kapitel [Installieren der Software, Seite 63.](#page-74-0)

#### <span id="page-12-2"></span>**Benötigen Sie dieses Handbuch in größerer Schrift?**

So erhalten Sie eine Version dieses Benutzerhandbuchs in großer Schrift:

- **1** Öffnen Sie die Website [http://www.kodak.com/go/cx4330support](http://www.kodak.com/go/dx4330support).
- **2** Klicken Sie unter "Explore EasyShare" auf "Service & Support".
- **3** Klicken Sie unter "Manuals/Guides" und "View PDF" auf die gewünschte Sprache, um das entsprechende Benutzerhandbuch zu öffnen.
- **4** Wenn Sie das Benutzerhandbuch unter WINDOWS oder MACINTOSH OS 8.6/9.x geöffnet haben, führen Sie folgende Schritte aus:
	- Q Wählen Sie im Menü "Datei" (Windows) bzw. "Ablage" (Macintosh) die Option "Drucken".
	- Q Aktivieren Sie im Fenster "Drucken" die Option "An Seitengröße anpassen".

Wenn Sie das Benutzerhandbuch unter MACINTOSH OS X geöffnet haben, führen Sie folgende Schritte aus:

- $\mathcal O$  Wählen Sie im Menü "Ablage" die Option "Papierformat"
- $\overline{Q}$  Ändern Sie die Angabe im Feld "Maßstab" auf 200 %.
- **5** Starten Sie dann den Druckvorgang wie gewohnt.

## <span id="page-13-0"></span>**Wie kann ich meine Kamera einsetzen?**

**Standbilder aufnehmen —**Einfach Motiv erfassen und Verschlusstaste drücken. Wahlweise können Sie dabei die Blitzfunktion, den Selbstauslöser oder die Zoom-Funktion einsetzen. Sie können Ihre Aufnahmen noch verbessern, indem Sie einen der folgenden Modi verwenden: Automatisch, Sport, Nacht, Landschaft und Nahaufnahme.

**Videos mit Ton aufnehmen —**Erstellen Sie Videos im QUICKTIME-Format.

**Bearbeiten —**Schauen Sie sich Ihre Bilder und Videos an bzw. schützen oder löschen Sie sie. "Kennzeichnen" Sie die Bilder, die Sie drucken, per E-Mail versenden oder als Favoriten speichern möchten.

**Installation**  $:=$ —Passen Sie die Kamerafunktionen Ihrem persönlichen Bedarf an.

#### <span id="page-13-1"></span>**Wie kann ich meine digitalen Bilder und Videos einsetzen?**

Installieren Sie die Software von der KODAK EASYSHARE Software-CD. Danach haben Sie folgende Möglichkeiten:

**Übertragen-—**Übertragen Sie Ihre Bilder und Videos auf Ihren Computer.

**Verteilen—**Drucken Sie Ihre Bilder, bestellen Sie online Abzüge und versenden Sie Bilder und Videos per E-Mail.

**Organisieren—**Nutzen Sie die Funktion "Favoriten" zur Organisation Ihrer Bilder. Auf diese Weise können Sie jederzeit bequem auf sie zugreifen.

**Bearbeiten—**Fügen Sie Spezialeffekte hinzu, erstellen Sie eine individuelle Diashow, retuschieren Sie rote Augen, schneiden Sie Bilder zu, drehen Sie sie und vieles mehr.

**Drucken—**(siehe [Seite 68\)](#page-79-1) Drucken Sie die Bilder direkt auf Ihrem eigenen Drucker. Bestellen Sie online Ausdrucke bei Ofoto, einer Tochterfirma von Kodak. Wenn Sie eine optional erhältliche KODAK Multimedia (MMC)-Karte oder eine SD (Secure Digital)-Karte erwerben, können Sie:

Automatisch auf jedem Drucker mit einem MMC/SD-Steckplatz drucken.

- Mit einem MMC/SD-fähigen KODAK Picture Maker Ausdrucke erstellen.
- Die Bilder mit der Speicherkarte auch bei Ihrem Fotohändler professionell drucken lassen.

Weitere Informationen dazu finden Sie in der Anleitung für den schnellen Einstieg oder in der Hilfe zur KODAK EASYSHARE Software. Möglicherweise unterstützen einige MACINTOSH-Betriebssysteme nicht alle Funktionen der KODAK EASYSHARE Software.

## <span id="page-15-0"></span>**Lieferumfang**

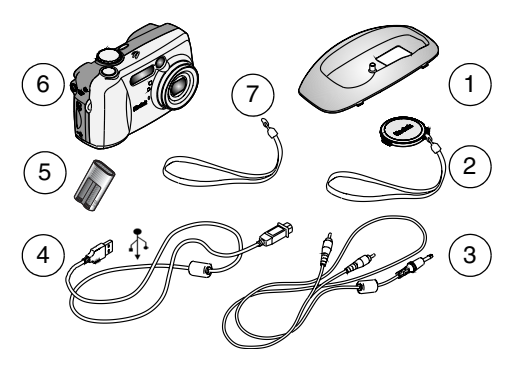

1 individueller Einsatz\* für die Kamera Station

4 USB-Kabel

- 
- 3 Audio-/Videokabel 6 Kamera
- 2 Objektivdeckel mit Riemen 5 CRV3 oder ähnliche Batterien\*\*
	-
	- 7 Handschlaufe

**Nicht abgebildet:** Benutzerhandbuch, Anleitung für den schnellen Einstieg, KODAK EASYSHARE Software-CD. (In einigen Ländern wird das Benutzerhandbuch nur auf CD mitgeliefert.)

\* Mit dem individuellen Einsatz passt Ihre Kamera perfekt in die KODAK EASYSHARE Kamera Station II. **Einsatz nicht wegwerfen.** Eine KODAK EASYSHARE Kamera Station II können Sie entweder bei einem Kodak-Händler oder auf unserer Website unter<http://www.kodak.com/go/accessories> erwerben. (Diese Kamera und der Dock-Einsatz sind auch mit der KODAK EASYSHARE Kamera Station kompatibel.)

\*\* Wenn die Kamera mit einer KODAK EASYSHARE Kamera Station II geliefert wurde, haben Sie auch den KODAK EASYSHARE Ni-MH wiederaufladbaren Batteriepack und einen Netzadapter erhalten. Detaillierte Informationen finden Sie auf [Seite 76.](#page-87-1)

### <span id="page-16-0"></span>**Anbringen der Handschlaufe**

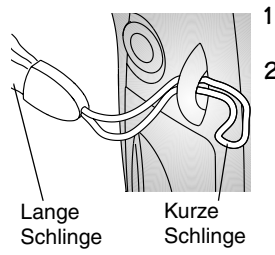

- **1** Führen Sie die Handschlaufe durch die Befestigungsklammern, wie abgebildet.
- **2** Führen Sie die lange Schlinge durch die kurze Schlinge. Ziehen Sie den Riemen fest.

#### <span id="page-16-1"></span>**Anbringen des Riemens für den Objektivdeckel**

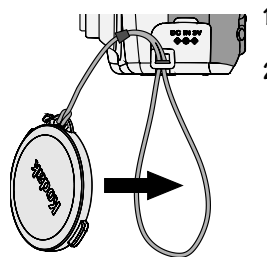

- **1** Führen Sie den Riemen für den Objektivdeckel durch den Riemenstift.
- **2** Führen Sie den Objektivdeckel durch die Schlinge. Ziehen Sie den Riemen fest. Verwenden Sie den Objektivdeckel zum Schutz des Objektivs, wenn die Kamera nicht verwendet wird.

## <span id="page-17-0"></span>**Hinzufügen optionaler Objektive**

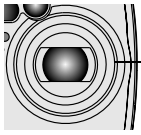

Objektivaufsätze

Zusätzliche Objektive können Sie entweder bei einem Kodak-Händler oder auf unserer Website

<http://www.kodak.com/go/accessories> erwerben.

## <span id="page-17-1"></span>**Einlegen der Batterie**

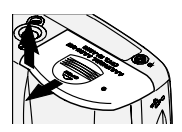

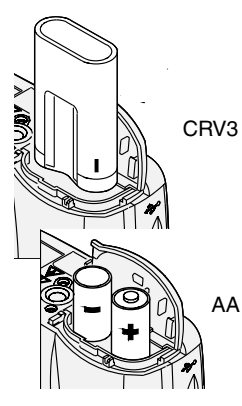

- **1** Schieben Sie den Ein/Aus-Schalter in die Position "Off" (Aus).
- **2** Öffnen Sie das Batteriefach.
- **3** Halten Sie die Batterie\* wie in der Abbildung dargestellt.
- **4** Schließen Sie das Batteriefach.

#### **Wichtiger Batteriehinweis**

Die CRV3-Batterie ist **nicht** wiederaufladbar.

Für einen zuverlässigen Betrieb der Kamera und eine angemessene Lebensdauer der Batterien sollten **keine Alkali-Batterien verwendet** werden. Zulässige Batterie-Typen finden Sie auf [Seite 114.](#page-125-0)

HINWEIS: Informationen über den optionalen KODAK Digitalkamera 3 V-Netzadapter finden Sie auf [Seite 116.](#page-127-0)

\* Detaillierte Informationen zum Einsetzen des KODAK EASYSHARE Ni-MH wiederaufladbaren Batteriepacks in die KODAK EASYSHARE Kamera Station II finden Sie auf [Seite 75](#page-86-0).

# <span id="page-18-0"></span>**Einstellungen des Modusschalters**

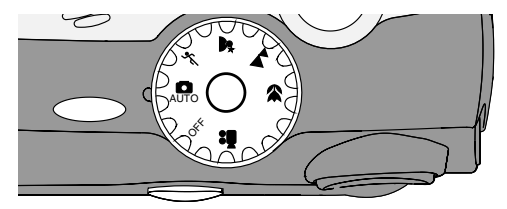

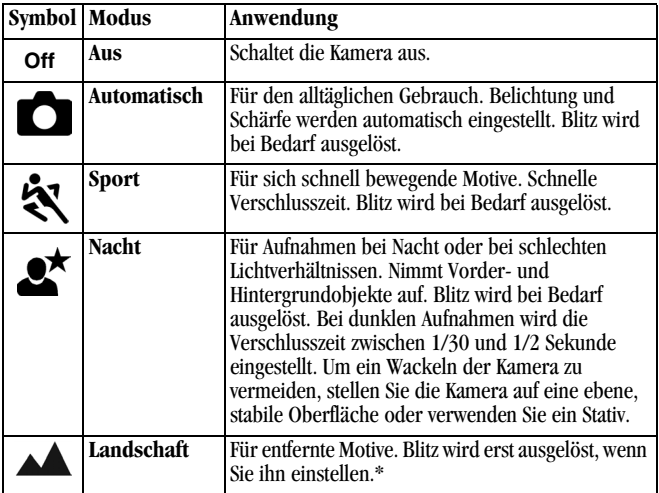

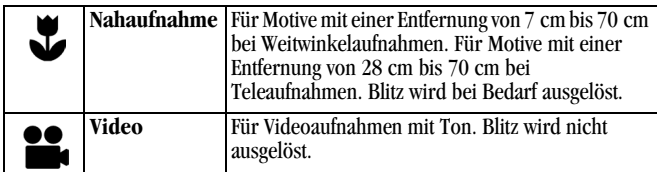

\* Wie Sie den Blitz einschalten, erfahren Sie auf [Seite 25](#page-36-0).

#### <span id="page-19-0"></span>**Einschalten der Kamera**

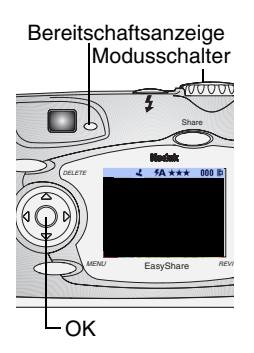

- **1** Nehmen Sie den Objektivdeckel ab. *Wenn Sie den Objektivdeckel nicht abnehmen, wird er automatisch beim Einschalten der Kamera herunter gestoßen.*
- **2** Drehen Sie den Modusschalter von der Position "Off" (Aus) auf eine andere Position.

*Die Bereitschaftsanzeige blinkt grün, während die Kamera einen Selbsttest ausführt.* 

*Die Kamera ist für die Aufnahme von Bildern (oder Videos, wenn der Modusschalter auf gestellt ist) bereit, wenn die Bereitschaftsanzeige stetig grün aufleuchtet.*

*Im Standbild- und Videomodus wird eine Statusleiste auf dem LCD-Monitor angezeigt.*

## **Einstellen der Anzeige**

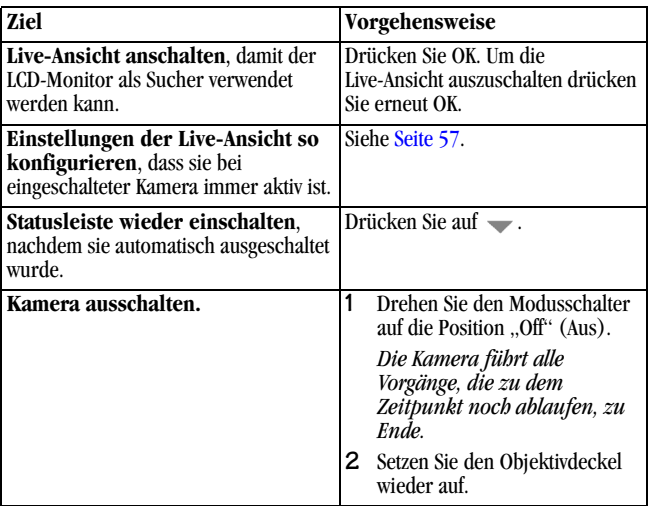

### <span id="page-20-0"></span>**Datum und Uhrzeit einstellen**

Die Datum-/Uhrzeitanzeige wird angezeigt, wenn Sie die Kamera zum ersten Mal einschalten oder wenn die Batterie für länger als 10 Minuten entfernt wurde. Wenn Sie die Kamera zum ersten Mal einschalten, fahren Sie mit Schritt 3 fort.

So stellen Sie Datum und Uhrzeit ein:

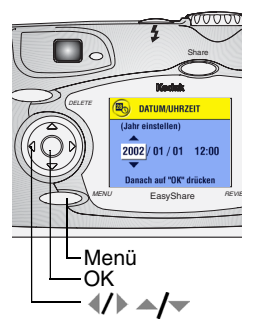

- **1** Schalten Sie die Kamera ein und drücken Sie die Menütaste (Menu).
- **2** Wählen Sie mit  $\blacktriangle$  das Setup-Menü aus und drücken Sie OK.
- **3** Drücken Sie  $\blacktriangleleft$ , um "Datum/Uhrzeit" zu markieren und drücken Sie OK.

*Das Datum wird im Format JJJJ/MM/TT angezeigt. Die Uhrzeit wird im 24-Stunden-Format angezeigt.*

- 4 Drücken Sie  $\blacktriangle$  , um Datum und Uhrzeit einzustellen. Mit (/) gelangen Sie zur nächsten Einstellung.
- **5** Wenn Sie die Einstellungen abgeschlossen haben, drücken Sie OK.
- **6** Drücken Sie die Menütaste (Menu), um das Menü zu verlassen.

*Die Einstellungen bleiben erhalten, bis sie das nächste Mal geändert werden.*

HINWEIS: Je nach Betriebssystem Ihres Computers wird die Aktualisierung von Datum und Uhrzeit möglicherweise automatisch durchgeführt, wenn Sie die Kamera mit dem Computer verbinden. Detaillierte Anleitungen finden Sie in der Hilfe zur KODAK EASYSHARE Software.

## <span id="page-21-0"></span>**Statusleiste der Kamera überprüfen**

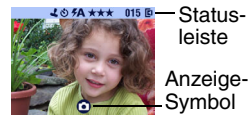

Um den aktuellen Kamerastatus zu überprüfen, drehen Sie den Modusschalter von der Position "Off" (Aus) auf eine andere.

Symbole für die Blitzfunktion finden Sie auf [Seite 25](#page-36-0).

Symbole für die Funktion "Verteilen" finden Sie auf [Seite 50.](#page-61-0)

#### **Symbole in der Statusleiste (am oberen Rand des LCD-Monitors)**

Die Symbole in der Statusleiste zeigen die aktivierten Funktionen und Einstellungen an:

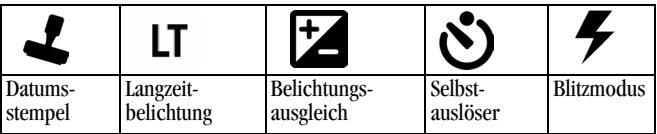

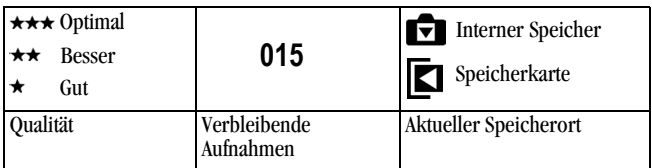

#### **Anzeigesymbole (am unteren Rand des LCD-Monitors)**

Die Anzeigesymbole zeigen den aktuellen Modus oder den Status der Batterie an:

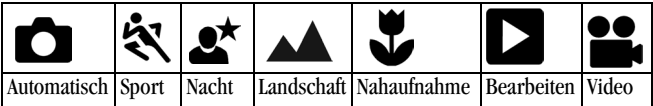

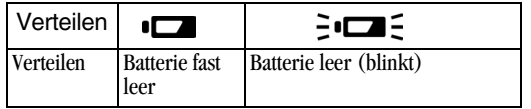

## <span id="page-23-0"></span>**Einlegen einer MMC/SD-Karte**

Optionale MMC/SD-Karten bieten austauschbaren und wiederverwendbaren Speicher für Bilder und Videos.

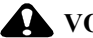

#### **VORSICHT:**

**Die Karte passt nur in einer Ausrichtung in die Kamera. Wird sie mit Gewalt eingeschoben, kann die Kamera oder die Karte beschädigt werden.**

**Die Karte darf nicht eingeschoben oder entnommen werden, während die grüne Bereitschaftsanzeige blinkt. Anderenfalls können Bilder, die Karte oder die Kamera beschädigt werden.** 

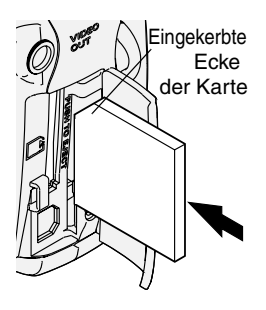

So legen Sie eine MMC/SD-Karte ein:

- **1** Schieben Sie den Ein/Aus-Schalter in die Position ..0ff" (Aus).
- **2** Öffnen Sie die Abdeckung des Steckplatzes.
- **3** Halten Sie die Karte, wie auf dem Kartenfach dargestellt.
- **4** Schieben Sie die Karte in den Kartensteckplatz, bis sie korrekt im Anschluss sitzt. (Zum Entnehmen der Karte drücken Sie sie nach innen und lassen sie anschließend wieder los. Nachdem die Karte dadurch teilweise ausgeworfen wurde, ziehen Sie sie vollständig heraus.)
- **5** Schließen Sie die Abdeckung.

Informationen zur Speicherkapazität finden Sie auf [Seite 111](#page-122-0)[. Karten sind unter](http://www.kodak.com/go/accessories)  <http://www.kodak.com/go/accessories> zu erwerben.

## <span id="page-24-0"></span>**Auswählen des internen Speichers oder der MMC/SD-Karte**

Die Kamera verfügt über zwei Möglichkeiten zum Speichern von Bildern und Videos:

**Interner Speicher —**Bilder und Videos werden im internen Speicher

gespeichert. **MMC/SD-Karte —**Hier können je nach Größe der Karte beliebig viele Bilder und Videos gespeichert werden. Karten sind unter

<http://www.kodak.com/go/accessories> zu erwerben. Informationen zur Speicherkapazität finden Sie auf [Seite 111.](#page-122-0)

#### **Verwalten der Einstellung für den Speicherort**

- **1** Schalten Sie die Kamera ein.
- **2** Drücken Sie die Menütaste (Menu).
- **3** Drücken Sie  $\blacktriangle$  , um das Menü "Bildspeicher" zu markieren  $\blacktriangle$ . drücken Sie dann OK.

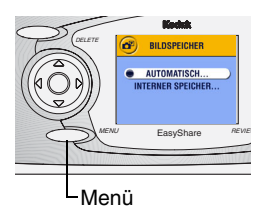

**4** Wählen Sie mit  $\blacktriangle$   $\blacktriangleright$  eine Option aus und drücken Sie OK.

**Automatisch (Standard)—**Wenn die Kamera über eine Karte verfügt, wird diese verwendet. Wenn keine Karte vorhanden ist, wird der interne Speicher verwendet.

**Interner Speicher—**Die Kamera verwendet immer den internen Speicher, auch wenn eine Karte installiert wurde.

- **5** Markieren Sie "Weiter" und drücken Sie erneut OK. *Diese Einstellung bleibt aktiv, bis Sie sie erneut ändern, und ist für alle Kamerafunktionen gültig.*
- **6** Drücken Sie die Menütaste (Menu), um das Menü zu verlassen.

#### **Prüfen der Speichereinstellung**

Im **Standbild- und Videomodus** zeigt das Speicherzielsymbol in der Statusleiste den Speicherort der Kamera an. Um den Speicherort zu prüfen, haben Sie folgende Möglichkeiten:

Bild- oder Videospeicherort

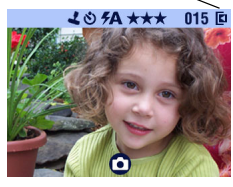

- Drehen Sie den Modusschalter von der Position ..Off" (Aus) auf eine andere, oder
- Q Drücken Sie , wenn sich die Kamera in einem Aufnahme-Modus befindet.

 — **Speicherkarte** — **Interner Speicher**

#### **Prüfen des Bild- oder Videospeicherorts**

Im **Bearbeitungsmodus** zeigt das mit jedem Bild eingeblendete Symbol für das Speicherziel den Speicherort des Bildes oder Videos und die Kameraeinstellung an.

Bild- oder Videospeicherort<br><sup>インタ</sup>い02 <del>A</del> 072 国

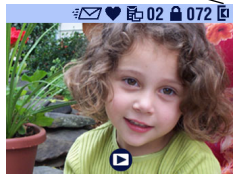

Drücken Sie die Bearbeitungstaste (Review).

**K** -Bild oder Video wird auf der Karte gespeichert

 —Bild oder Video wird im internen Speicher gespeichert.

# <span id="page-26-0"></span>**2 Bilder aufnehmen**

Die Kamera ist betriebsbereit, wenn sie eingeschaltet wird - auch wenn sie sich im Modus "Bearbeiten", "Verteilen" oder "Setup" befindet. (Im Videomodus nimmt die Kamera Videos auf.) Bevor Sie Aufnahmen machen, stellen Sie sicher, dass die Einstellung für den Bildspeicherort korrekt ist (siehe [Seite 13\)](#page-24-0).

#### <span id="page-26-1"></span>**Bilder mit dem Modus "Automatisch" aufnehmen**

Verwenden Sie diesen Modus für den alltäglichen Gebrauch. Belichtung, Schärfe und Blitz werden automatisch eingestellt.

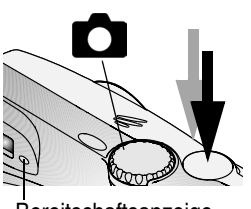

Bereitschaftsanzeige

**1** Drehen Sie den Modusschalter auf .

*Auf dem LCD-Monitor wird eine Beschreibung des Modus angezeigt. Um diese Beschreibung auszublenden,*  drücken Sie  $\rightarrow$ .

**2** Zentrieren Sie das Motiv auf dem Sucher oder dem LCD-Monitor. (Um die Live-Ansicht an oder auszuschalten, drücken Sie OK.)

- **3** Drücken Sie die Verschlusstaste *halb herunter*, um die Belichtung und die Brennweite festzuhalten. (Ansonsten könnte das Bild zu dunkel, zu hell oder verschwommen werden.)
- **4** Wenn die Bereitschaftsanzeige grün leuchtet, drücken Sie die Verschlusstaste *vollständig herunter*, um das Bild aufzunehmen.

*Die Bereitschaftsanzeige blinkt grün, während das Bild gespeichert wird. Die Bereitschaftsanzeige blinkt orange, während sich der Blitz neu auflädt (oder wenn bei der automatischen Belichtungs- oder Schärfeeinstellung ein Fehler vorliegt).*

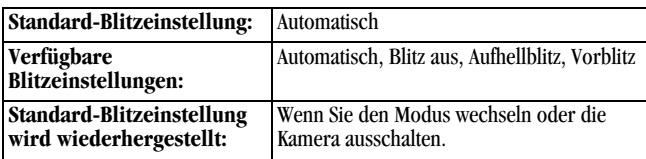

## <span id="page-27-0"></span>**Bilder mit dem Modus "Sport" aufnehmen**

Verwenden Sie diesen Modus für sich schnell bewegende Motive.

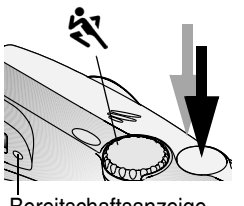

Bereitschaftsanzeige

1 Drehen Sie den Modusschalter auf

*Auf dem LCD-Monitor wird für einige Sekunden eine Beschreibung des Modus angezeigt. Um diese Beschreibung auszublenden, drücken Sie .* 

- **2** Drücken Sie die Verschlusstaste *halb herunter*, um die Belichtung und die Brennweite festzuhalten.
- **3** Wenn die Bereitschaftsanzeige grün leuchtet, drücken Sie die Verschlusstaste *vollständig herunter*, um das Bild aufzunehmen.

*Die Bereitschaftsanzeige blinkt grün, während das Bild gespeichert wird.*

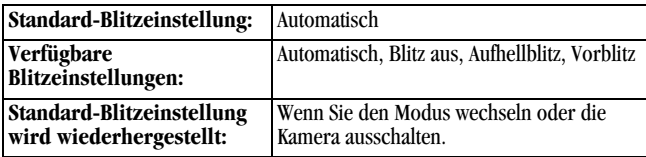

## <span id="page-28-0"></span>**Bilder mit dem Modus "Nacht" aufnehmen**

Verwenden Sie diesen Modus für Aufnahmen bei Nacht oder bei schlechten Lichtverhältnissen. Durch den Blitz werden Vordergrundobjekte ausgeleuchtet. Bei einer längeren Belichtungszeit werden mehr Details von Hintergrundobjekten erfasst.

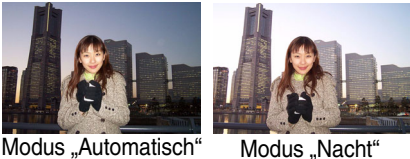

**1** Um verschwommene Bilder zu vermeiden, stellen Sie die Kamera auf eine ebene, stabile Oberfläche oder verwenden ein Stativ.

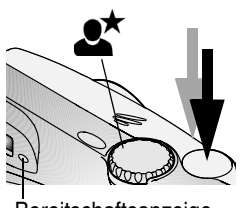

- 2 Drehen Sie den Modusschalter auf  $\mathbb{R}^{\star}$ *Auf dem LCD-Monitor wird für einige Sekunden eine Beschreibung des Modus angezeigt. Um diese Beschreibung auszublenden, drücken Sie .*
- **3** Drücken Sie die Verschlusstaste *halb herunter*, um die Belichtung und die Brennweite festzuhalten.

Bereitschaftsanzeige

**4** Wenn die Bereitschaftsanzeige grün leuchtet, drücken Sie die Verschlusstaste *vollständig herunter*, um das Bild aufzunehmen.

*Die Bereitschaftsanzeige blinkt grün, während das Bild gespeichert wird.*

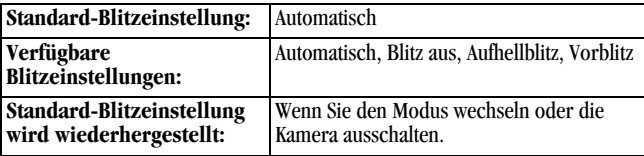

## <span id="page-30-0"></span>Bilder mit dem Modus "Landschaft" **aufnehmen**

Verwenden Sie diesen Modus für Motive, die mindestend 17,5 m entfernt sind, wie z. B. Landschaften.

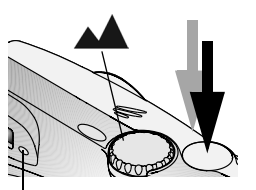

Bereitschaftsanzeige

**1** Drehen Sie den Modusschalter auf . *Auf dem LCD-Monitor wird für einige Sekunden eine Beschreibung des Modus angezeigt. Um diese Beschreibung auszublenden, drücken Sie .* 

- **2** Drücken Sie die Verschlusstaste *halb herunter*, um die Belichtung einzustellen.
- **3** Wenn die Bereitschaftsanzeige grün leuchtet, drücken Sie die Verschlusstaste *vollständig herunter*, um das Bild aufzunehmen.

*Die Bereitschaftsanzeige blinkt grün, während das Bild gespeichert wird.*

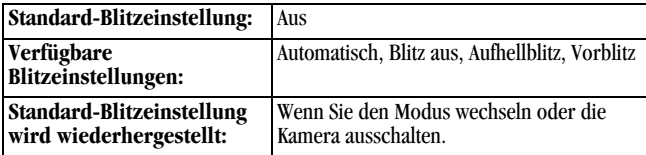

#### <span id="page-31-0"></span>**Bilder mit dem Modus "Nahaufnahme" aufnehmen**

Verwenden Sie diesen Modus, um nahe Motive aufzunehmen. Die Entfernungen können sein:

- Weitwinkel: 7 cm bis 70 cm
- Teleaufnahme: 28 cm bis 70 cm

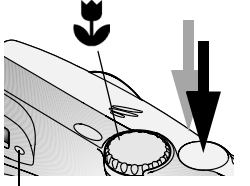

Bereitschaftsanzeige

**1** Drehen Sie den Modusschalter auf .

*Auf dem LCD-Monitor wird für einige Sekunden eine Beschreibung des Modus angezeigt. Um diese Beschreibung auszublenden, drücken Sie .* 

**2** Drücken Sie die Verschlusstaste *halb herunter*, um die Belichtung und die Brennweite festzuhalten.

**3** Wenn die Bereitschaftsanzeige grün leuchtet, drücken Sie die Verschlusstaste *vollständig herunter*, um das Bild aufzunehmen.

*Die Bereitschaftsanzeige blinkt grün, während das Bild gespeichert wird.*

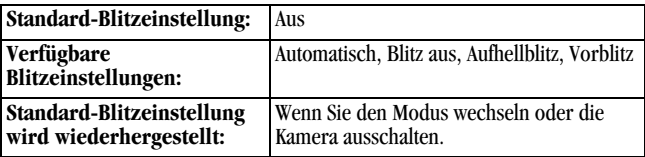

## <span id="page-32-0"></span>**Live-Ansicht** — **Zentrieren des Motivs auf dem LCD-Monitor**

Wenn Sie in die Live-Ansicht umschalten, wird auf dem LCD-Monitor das Bild angezeigt, das aktuell vom Objektiv erfasst wird. Zentrieren Sie das Motiv auf dem LCD-Monitor.

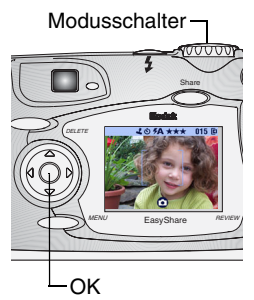

**1** Drehen Sie den Modusschalter auf eine Standbild-Position.

*Auf dem LCD-Monitor wird für einige Sekunden eine Beschreibung des Modus angezeigt. Um diese Beschreibung auszublenden, drücken Sie .* 

- **2** Drücken Sie OK, um die Live-Ansicht einzuschalten.
- **3** Zentrieren Sie das Motiv auf dem LCD-Monitor.
- **4** Drücken Sie die Verschlusstaste *halb herunter*, um die Belichtung einzustellen, und drücken Sie sie dann *ganz herunter*, um die Aufnahme zu machen.
- **5** Drücken Sie erneut OK, um die Live-Ansicht zu verlassen.
- HINWEIS: Die Live-Ansicht verbraucht sehr viel Batteriestrom. Um die Batterie zu schonen, schalten Sie die Live-Ansicht aus, und verwenden Sie zum Zentrieren der Motive den Sucher.

Sie können die Einstellungen der Live-Ansicht so konfigurieren, dass sie bei eingeschalteter Kamera immer aktiv ist. Nähere Informationen dazu finden Sie auf [Seite 58.](#page-69-0)

#### **Sucher verwenden**

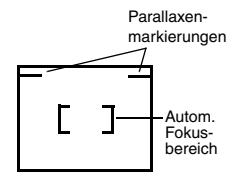

Wenn Sie den Sucher für die Aufnahme von nahen Motiven (1 m oder weniger) verwendet, zentrieren Sie das Motiv unterhalb der Parallaxenmarkierungen. Um genauer zu zentrieren, schalten Sie die Live-Ansicht ein. (Die Live-Ansicht zeigt das an, was das Objektiv "sieht".)

# <span id="page-33-0"></span>**Schnellansicht** — **Bearbeitung der soeben gemachten Aufnahme**

Nachdem Sie ein Bild aufgenommen haben, wird es für ca. 5 Sekunden in der Schnellansicht auf dem LCD-Monitor angezeigt. Während das Bild angezeigt wird, haben Sie folgende Möglichkeiten:

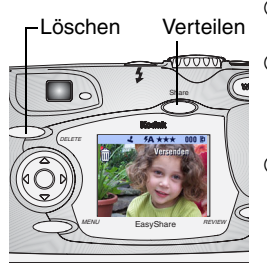

- **Das Bild ansehen:** Wenn Sie nichts unternehmen, wird das Bild gespeichert.
- **Verteilen:** Drücken Sie die Share-Taste, um das Bild für den Druck, für eine E-Mail oder als Favorit auszuwählen. (Siehe [Bilder und](#page-60-0)  [Videos kennzeichnen, Seite 49.](#page-60-0))
- **Q Löschen:** Drücken Sie die Taste "Delete", solange das Bild und das Symbol angezeigt werden.

Zur Schonung der Batterie können Sie die Schnellansicht deaktivieren. (Siehe [Seite 57](#page-68-0).)

## <span id="page-34-0"></span>**Autofokus-Markierung zur Zentrierung verwenden**

Die Kamera fokussiert sich auf Vordergrundmotive (auch wenn die Motive nicht in der Szene zentriert sind), um die bestmöglichen Aufnahmen zu machen.

- HINWEIS: Die Autofokus-Markierung zur Zentrierung wird nur bei eingeschaltetem LCD-Monitor angezeigt. Die Markierung wird nicht im Modus "Landschaft" angezeigt.
- 1 Wenn sich die Kamera in einem Standbild-Modus (außer "Landschaft") befindet, drücken Sie OK.

*Der LCD-Monitor wird eingeschaltet.* 

**2** Drücken Sie die Verschlusstaste *halb herunter*, um die Belichtung und die Brennweite festzuhalten.

*Die rote Autofokus-Markierung zeigt den Hauptbereich bzw. die Hauptbereiche für die Fokussierung an. Wenn das gewünschte Motiv nicht scharf gestellt wird, lassen Sie die Verschlusstaste los, richten Sie die Szene erneut ein und wiederholen Sie Schritt 2.*

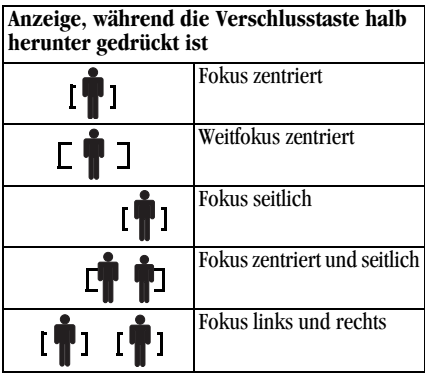

**3** Drücken Sie die Verschlusstaste *ganz herunter*, um die Aufnahme zu machen.

## <span id="page-35-0"></span>**Optische Zoom-Funktion verwenden**

Verwenden Sie die optische Zoom-Funktion, um das Motiv dreimal (3x) näher heran zu holen. Beim Einschalten der Kamera wird das Objektiv in die Weitwinkel-Position bewegt.

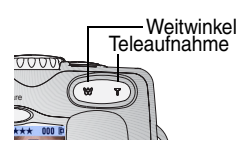

- **1** Zentrieren Sie das Motiv auf dem Sucher oder dem LCD-Monitor.
- **2** Drücken Sie auf Teleaufnahme (T), um das Bild zu vergrößern. Drücken Sie auf Weitwinkel (W), um das Bild zu verkleinern.

*Das Objektiv fährt heraus oder wird eingezogen. Auf dem Sucher oder dem LCD-Monitor wird das gezoomte Bild angezeigt.* 

**3** Drücken Sie die Verschlusstaste *halb herunter*, um die Belichtung und Schärfe einzustellen, und drücken Sie sie dann *ganz herunter*, um die Aufnahme zu machen.

HINWEIS: Beim Ausschalten der Kamera wird das Objektiv eingezogen.

## <span id="page-35-1"></span>**Digitalen Zoom verwenden**

Verwenden Sie den digitalen Zoom, um eine 3,3 fache Vergrößerung der optischen Zoom-Funktion zu erreichen.

WICHTIG: *Wenn Sie den digitalen Zoom verwenden, auch mit der Advanced Digital Zoom (ADZ)-Technologie, stellen Sie möglicherweise eine Verschlechterung der Bildqualität fest.*

**1** Drücken Sie OK, um die Live-Ansicht einzuschalten.
**2** Drücken Sie Teleaufnahme (T) bis zur Grenze des optischen Zooms. Lassen Sie die Taste los und drücken Sie sie erneut in Richtung T.

*Auf dem LCD-Monitor werden das gezoomte Bild und der Zoom-Faktor angezeigt.* 

**3** Drücken Sie die Verschlusstaste *halb herunter*, um die Belichtung einzustellen, und drücken Sie sie dann *ganz herunter*, um die Aufnahme zu machen.

#### **Blitz verwenden**

Wenn Sie bei Nacht, in Gebäuden oder bei viel Schatten im Freien fotografieren, verwenden Sie einen Blitz. Die Blitzeinstellung kann in jedem Standbild-Modus geändert werden. Die Standardeinstellung wird wiederhergestellt, wenn Sie den Modus wechseln oder die Kamera ausschalten.

#### **Blitzreichweite**

- Weitwinkel: 0,6 m bis 3,4 m
- $\bigcirc$  Teleaufnahme: 0,6 m bis 2,0 m

#### **Blitz einschalten**

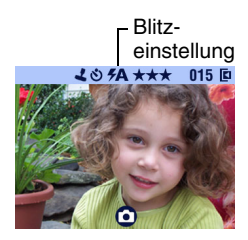

- **1** Wenn Sie wiederholt die Taste  $\blacktriangleright$  drücken, werden nacheinander alle Blitzoptionen angezeigt.
- **2** Drücken Sie OK.

*Bei dem in der LCD-Statusleiste ([Seite 10\)](#page-21-0) angezeigten Blitzsymbol handelt es sich um die derzeitig ausgewählte Blitzoption.* 

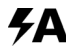

**Automatischer Blitz**—Blitz wird ausgelöst, wenn die Lichtverhältnisse es erfordern.

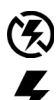

**Blitz aus**—Blitz wird nie ausgelöst.

**Aufhellblitz**—Blitz wird unabhängig von den Lichtbedingungen für jede Aufnahme verwendet.

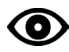

**Vorblitz**—Blitz wird einmal ausgelöst, um die Augen der fotografierten Person(en) an den Blitz zu gewöhnen. Dann wird der Blitz erneut ausgelöst, wenn das Bild aufgenommen wird.

### **Blitzeinstellungen in den einzelnen Modi**

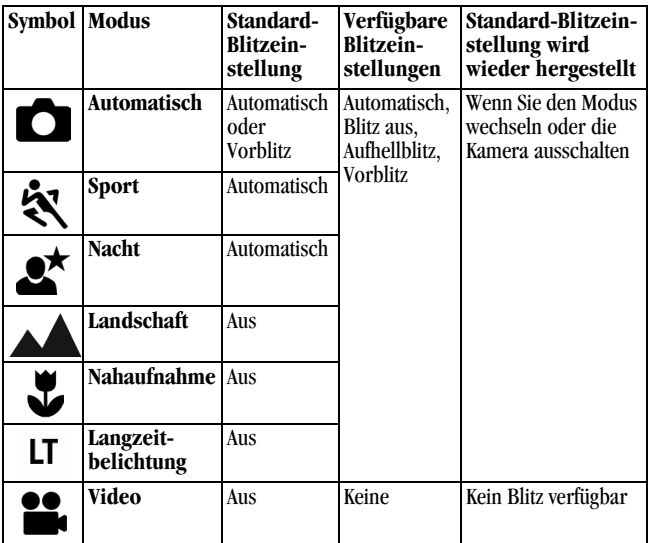

#### **Andere Bildschirminformationen zu den Blitzeinstellungen**

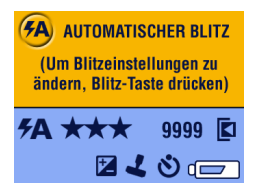

Wenn Sie eine Blitzeinstellung auswählen, werden die aktuellen Kameraeinstellungen am unteren Rand des Monitors angezeigt.

#### **Standbild-Menüs**

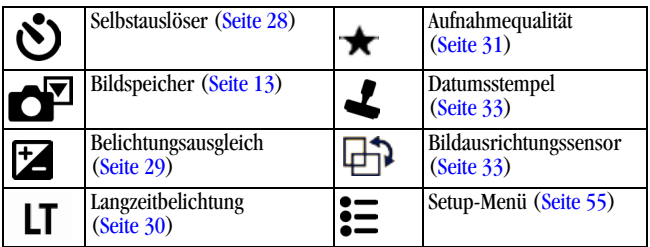

#### <span id="page-39-1"></span><span id="page-39-0"></span>**Selbstauslöser verwenden**

Der Selbstauslöser erzeugt eine 10 Sekunden lange Verzögerung von dem Zeitpunkt, an dem die Verschlusstaste gedrückt wird, bis zur Aufnahme des Bildes.

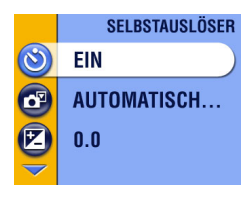

#### **Selbstauslöser einschalten:**

- **1** Wenn sich die Kamera in einem Standbild-Modus befindet, drücken Sie die Menütaste (Menu).
- 2 Markieren Sie das Menü "Selbstauslöser" und drücken Sie dann OK.
- **3** Markieren Sie die Option "Ein" und drücken Sie OK.
- **4** Drücken Sie die Menütaste (Menu), um das Menü zu verlassen.

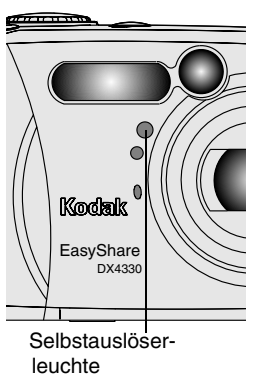

#### **Aufnehmen des Bildes:**

- **1** Legen Sie die Kamera auf eine ebene Oberfläche oder verwenden Sie ein Stativ.
- **2** Richten Sie die Szene ein. Drücken Sie die Verschlusstaste *halb herunter*, um die Belichtung und Schärfe einzustellen, und drücken Sie sie dann *ganz herunter*. Begeben Sie sich in die Szene.

*Die rote Selbstauslöserleuchte blinkt 8 Sekunden langsam auf (dann weitere 2 Sekunden schnell), bevor das Bild aufgenommen wird.*

*Der Selbstauslöser schaltet aus, wenn die Aufnahme gemacht wurde oder wenn Sie den Modus wechseln.*

### <span id="page-40-0"></span>**Belichtungsausgleich einstellen**

Mit dem Belichtungsausgleich können Sie festlegen, wie viel Licht in die Kamera gelangt. Verwenden Sie diese Einstellung für Aufnahmen ohne Blitz in sehr großen, schlecht beleuchteten Räumen.

Die Belichtung kann in 1/2-Anschlagsinkrementen um plus oder minus 2 Anschläge justiert werden.

HINWEIS: Der Belichtungsausgleich kann nicht zusammen mit Langzeitbelichtung verwendet werden.

- **1** Wenn sich die Kamera in einem Standbild-Modus befindet, drücken Sie die Menütaste (Menu).
- 2 Markieren Sie "Belichtungsausgleich" **La** und drücken Sie OK.

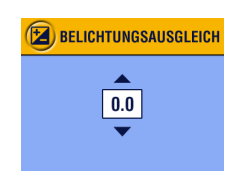

- **3** Wählen Sie mit  $\blacktriangle$  den gewünschten Belichtungsausgleich aus.
	- Wenn die Aufnahmen zu hell sind, reduzieren Sie den Belichtungswert.
	- Wenn die Aufnahmen zu dunkel sind, erhöhen Sie den Belichtungswert.
- **4** Drücken Sie OK, um die Änderung zu übernehmen.
- **5** Drücken Sie die Menütaste (Menu), um das Menü zu verlassen.
- **6** Zentrieren Sie das Motiv auf dem LCD-Monitor. Drücken Sie die Verschlusstaste *halb herunter*, um die Schärfe einzustellen, und drücken Sie sie dann *ganz herunter*, um die Aufnahme zu machen.

*Die Einstellungen bleiben erhalten, bis Sie den Modusschalter drehen oder die Kamera ausschalten.*

#### <span id="page-41-0"></span>**Langzeitbelichtung einstellen**

Mit der Langzeitbelichtung können Sie kontrollieren, wie lange der Verschluss geöffnet bleiben soll. Folgende Einstellungen sind möglich: Keine; 0,7; 1; 1,5; 2; 3 und 4 Sekunden.

HINWEIS: Langzeitbelichtung kann nicht zusammen mit Belichtungsausgleich verwendet werden.

- **1** Um verschwommene Bilder zu vermeiden, stellen Sie die Kamera auf eine ebene, stabile Oberfläche oder verwenden ein Stativ.
- **2** Wenn sich die Kamera in einem Standbild-Modus befindet, drücken Sie die Menütaste (Menu).
- **3** Markieren Sie "Langzeitbelichtung" **LT** und drücken Sie OK.

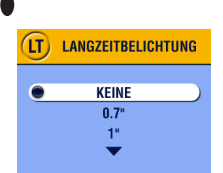

- **4** Wählen Sie mit  $\blacktriangle$   $\blacktriangleright$  ein Option aus.
- **5** Drücken Sie OK, um die Änderung zu übernehmen.
- **6** Drücken Sie die Menütaste (Menu), um das Menü zu verlassen.
- **7** Zentrieren Sie das Motiv auf dem LCD-Monitor. Drücken Sie die Verschluss-taste *halb herunter*, um die Schärfe einzustellen, und drücken Sie sie dann *ganz herunter*, um die Aufnahme zu machen.

*Die Einstellungen bleiben erhalten, bis Sie den Modusschalter drehen oder die Kamera ausschalten.*

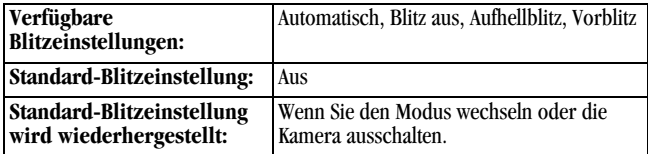

#### <span id="page-42-0"></span>**Einstellen der Bildqualität**

Mit der Qualitätseinstellung wird die Auflösung einer Aufnahme eingestellt.

**1** Wenn sich die Kamera in einem Standbild-Modus befindet, drücken Sie die Menütaste (Menu).

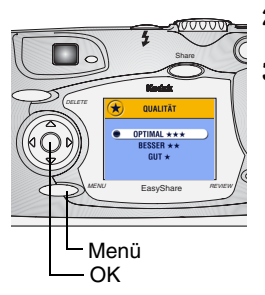

- **2** Markieren Sie das Menü "Qualität" ★ und drücken Sie OK.
- **3** Markieren Sie eine Option:

**Optimal**  $\star \star \star (3.1 \text{ MP})$ **—Für** Ausdrucke bis 27,9 cm x 43,2 cm; Bilder sind von höchster Auflösung und erzeugen sehr große Dateien.

 *wird in der Statusleiste angezeigt.*

**Besser**  $\star\star$  **(2,16 MP)—Für** Ausdrucke bis 20,3 cm x 25,4 cm; Bilder sind von mittlerer Auflösung und erzeugen weniger große Dateien.

 *wird in der Statusleiste angezeigt.*

**Gut (778 K)—**Für den Versand per E-Mail und die Anzeige auf dem Bildschirm. Auflösung und Dateigrößen sind bei dieser Qualität am geringsten.  *wird in der Statusleiste angezeigt.*

- **4** Drücken Sie OK.
- **5** Drücken Sie die Menütaste (Menu), um das Menü zu verlassen. *Diese Einstellung bleibt erhalten, bis sie erneut geändert wird.*

## <span id="page-44-0"></span>**Bilder mit Datum versehen**

Mit der Einstellung "Datumsstempel" können Sie Ihre Bilder mit dem Aufnahmedatum kennzeichnen.

- **1** Stellen Sie sicher, dass die Kamera auf das korrekte Datum eingestellt ist [\(Seite 9\)](#page-20-0).
- **2** Wenn sich die Kamera in einem Standbild-Modus befindet, drücken Sie die Menütaste (Menu).
- **3** Markieren Sie "Datumsstempel" **J** und drücken Sie OK.

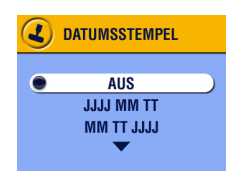

- **4** Markieren Sie eine Option und drücken Sie OK.
- **5** Drücken Sie die Menütaste (Menu), um das Menü zu verlassen.

*Das aktuelle Datum wird nun unten rechts auf die neu angefertigten Bilder aufgedruckt. Diese Einstellung bleibt erhalten, bis sie erneut geändert wird.*

#### <span id="page-44-1"></span>**Einstellen des Bildausrichtungssensor**

Wenn Sie die Kamera drehen, um eine Aufnahme zu machen (z. B. für die Aufnahme eines Portraitfotos), sorgt der Bildausrichtungssensor dafür, dass das Bild in der Schnellansicht und der Bearbeitung mit der korrekten Seite nach oben angezeigt wird.

Der Bildausrichtungssensor ist standardmäßig aktiviert. Um die Bilder in ihrer Originalposition anzuzeigen, können Sie den Bildausrichtungssensor ausschalten.

HINWEIS: Schalten Sie den Bildausrichtungssensor aus, wenn sich das Motiv über oder unter Ihnen befindet (wie z. B. Bilder von Objekten am Himmel oder auf dem Boden, oder wenn Sie die Kamera auf ein kleines Objekt auf einem Tisch richten), so dass die Bilder nicht unnötigt gedreht werden.

- **1** Wenn sich die Kamera in einem Standbild-Modus befindet, drücken Sie die Menütaste (Menu).
- 2 Markieren Sie das Menü "Bildausrichtungssensor" **Find** und drücken Sie OK.

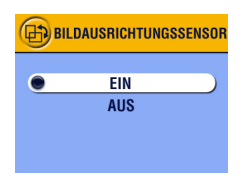

- **3** Markieren Sie die Option "Ein" oder "Aus" und drücken Sie OK.
- **4** Drücken Sie die Menütaste (Menu), um das Menü zu verlassen.

*Diese Einstellung bleibt erhalten, bis sie erneut geändert wird.*

#### **Weitere Funktionen**

- [Auswählen des internen Speichers oder der MMC/SD-Karte, Seite 13](#page-24-0)
- [Videos aufzeichnen, Seite 35](#page-46-0)
- [Bilder und Videos kennzeichnen, Seite 49](#page-60-0)

# <span id="page-46-0"></span>**3 Videos aufzeichnen**

Verwenden Sie den Modus "Video" in videos aufzuzeichnen oder die Einstellungen für Videoaufzeichnungen zu ändern. Bevor Sie ein Video aufzeichnen, stellen Sie sicher, dass die Einstellung für den Bildspeicherort korrekt ist (siehe [Seite 13](#page-24-0)).

HINWEIS: Zoom und Blitz können im Modus "Video" nicht verwendet werden.

#### **Video aufzeichnen**

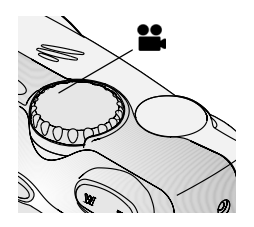

1 Drehen Sie den Modusschalter auf "Video" .

*Auf dem LCD-Monitor werden das aktuelle Bild, die Statusleiste und die Aufnahmezeit angezeigt, die ungefähr verfügbar ist.*

- **2** Zentrieren Sie das Motiv auf dem Sucher oder dem LCD-Monitor.
- HINWEIS: Um die Batterie zu schonen, schalten Sie den LCD-Monitor ab, indem Sie auf OK drücken.
- **3** Sie haben mehrere Möglichkeiten, die Verschlusstaste zu drücken:
- **Drücken und loslassen**—Drücken Sie die Verschlusstaste komplett und lassen Sie sie innerhalb von zwei Sekunden los. Drücken Sie die Verschluss-taste erneut, um die Aufzeichnung zu beenden.
- **Drücken und halten**—Drücken Sie die Verschlusstaste komplett und halten Sie sie gedrückt. Lassen Sie die Verschlusstaste los, um die Aufzeichnung zu beenden.

*Während die Kamera aufzeichnet leuchtet die Bereitschaftsanzeige grün und die rote Selbstauslöseranzeige rot. Die Aufzeichnung wird beendet, wenn Sie die Verschlusstaste loslassen oder der aktuelle Speicherort voll ist.*

HINWEIS: Informationen über die Videospeicherkapazität finden Sie auf [Seite 111](#page-122-0).

## <span id="page-47-0"></span>**Schnellansicht** — **Bearbeitung des soeben gemachten Videos**

Nach der Aufzeichnung des Videos wird ca. 5 Sekunden lang das erste Einzelbild des Videos auf dem LCD-Monitor angezeigt. Während das Bild angezeigt wird, haben Sie folgende Möglichkeiten:

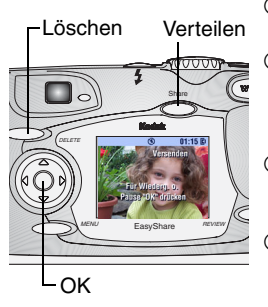

- **Ansehen:** Wenn Sie nichts unternehmen, wird das Video gespeichert.
- **Wiedergeben:** Drücken Sie OK. Wenn Sie erneut OK drücken, wird das Video angehalten. Mit <a>
können Sie die Lautstärke anpassen.
- **Verteilen:** Drücken Sie die Share-Taste und wählen Sie das Video für eine E-Mail oder als Favorit aus. (Siehe [Seite 50](#page-61-0).)
- **Q Löschen:** Drücken Sie die Taste "Delete", solange das Video und das Symbol angezeigt werden.

Zur Schonung der Batterie können Sie die Schnellansicht deaktivieren. (Siehe [Seite 57](#page-68-0).) Wenn die Schnellansicht ausgeschaltet ist, wird das Video nach der Aufnahme nicht auf dem LCD-Monitor angezeigt.

## **Video-Menüs**

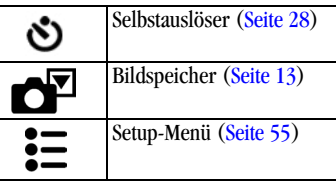

#### **Wenn Sie selbst im Video zu sehen sein möchten**

Der Selbstauslöser erzeugt eine 10 Sekunden lange Verzögerung von dem Zeitpunkt, an dem die Verschlusstaste gedrückt wird, bis zum Beginn der Aufzeichnung.

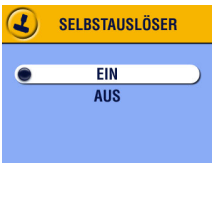

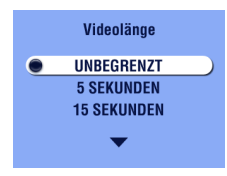

#### **Selbstauslöser einschalten:**

- 1 Drehen Sie den Modusschalter auf "Video" und drücken Sie dann die Menütaste (Menu).
- **2** Markieren Sie das Menü "Selbstauslöser" Und drücken Sie dann OK.
- **3** Markieren Sie die Option "Ein" und drücken Sie OK.
- **4** Markieren Sie eine Option und drücken Sie OK.

**Unbegrenzt—**Die Kamera zeichnet solange auf, bis Sie die Aufzeichnung anhalten oder bis der Speicher voll ist.

**Sekunden—**Die Kamera zeichnet auf, bis die festgelegte Videolänge erreicht oder der Speicherort voll ist.

- **5** Drücken Sie OK, um zum Menü zurückzukehren.
- **6** Drücken Sie die Menütaste (Menu), um das Menü zu verlassen.
- HINWEIS: Wenn der aktuelle Speicherort nicht über genügend Speicherplatz verfügt, werden einige Abschnitte der Videolänge nicht angezeigt. Informationen über die Videospeicherkapazität finden Sie auf [Seite 111](#page-122-0).

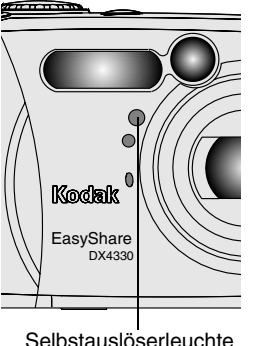

#### **Video aufzeichnen:**

- **1** Legen Sie die Kamera auf eine flache Oberfläche oder verwenden Sie ein Stativ.
	- **2** Richten Sie die Szene ein und drücken Sie die Verschlusstaste ganz herunter. Begeben Sie sich in die Szene.

*Die rote Selbstauslöserleuchte blinkt 8 Sekunden langsam auf, weitere 2 Sekunden schnell und leuchtet dann kontinuierlich, während das Video aufgezeichnet wird.*

**3** Um die Aufnahme vor der angegebenen Videolänge zu beenden, drücken Sie die Verschlusstaste.

*Der Selbstauslöser wird nach der Videoaufzeichnung ausgeschaltet.*

#### **Weitere Funktionen**

 [Auswählen des internen Speichers oder der MMC/SD-Karte, Seite 13](#page-24-0) [Bilder und Videos kennzeichnen, Seite 49](#page-60-0)

## <span id="page-50-0"></span>**4 Bilder und Videos bearbeiten**

Drücken Sie die Bearbeitungstaste (Review), um die im internen Speicher oder auf einer Karte gespeicherten Bilder und Videos anzuzeigen und zu bearbeiten. Auch wenn Sie sich im Bearbeitungs-Modus befinden, können Sie jederzeit die Verschlusstaste drücken, um eine Aufnahme zu machen.

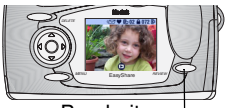

Bearbeiten

**1** Drücken Sie die Bearbeitungstaste (Review).

*Auf dem LCD-Monitor wird das zuletzt aufgenommene Bild oder Video zusammen*   $mit$  dem Symbol "Bearbeiten" angezeigt.

**2** Drücken Sie die Bearbeitungstaste (Review) erneut, um in den Aufnahme-Modus zurückzukehren.

#### **Symbole für Bilder und Videos**

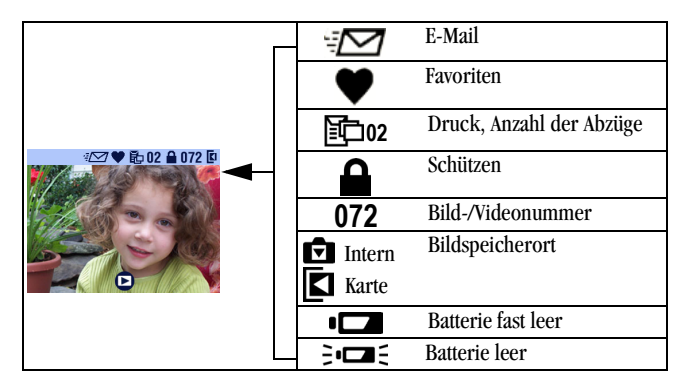

#### **Durch Bilder und Videos navigieren**

- **1** Drücken Sie die Bearbeitungstaste (Review).
- **2** Mit  $\mathcal{U}$  können Sie alle Bilder und Videos vorwärts oder rückwärts durchblättern. Wenn Sie schnell durchblättern möchten, drücken Sie eine der  $\langle \rangle$  -Tasten und halten sie gedrückt.

#### **Video wiedergeben**

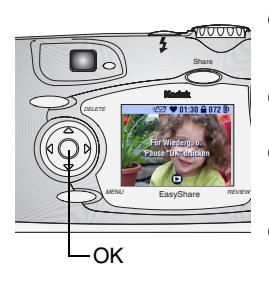

- Um ein Video wiederzugeben, drücken Sie OK. Wenn Sie während der Wiedergabe auf OK drücken, wird das Video angehalten.
- Um die Lautstärke anzupassen, drücken Sie während der Wiedergabe auf  $\blacktriangle$ / $\blacktriangleright$ .
- Um ein Video zurückzuspulen, drücken Sie während der Wiedergabe auf <. Um das Video wiederzugeben, drücken Sie OK.
- Um zum vorherigen oder nächsten Video zu wechseln, drücken Sie auf (/), während kein Video wiedergegeben wird.

#### <span id="page-51-0"></span>**Bilder und Videos löschen**

- **1** Drücken Sie die Bearbeitungstaste (Review).
- **2** Drücken Sie (1), um das Bild oder Video auszuwählen, und drücken Sie dann die Taste "Delete" (Löschen).

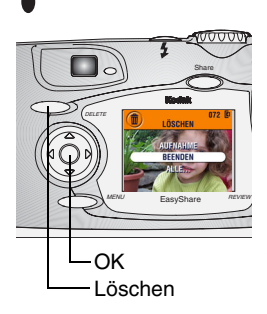

**3** Markieren Sie eine Option und drücken Sie OK.

**AUFNAHME oder VIDEO—**Das angezeigte Bild oder Video wird gelöscht.

**BEENDEN—**Hiermit verlassen Sie den Löschmodus.

**ALLE—**Alle Bilder und Videos am aktuellen Speicherort werden gelöscht.

HINWEIS: Geschützte Bilder und Videos können auf diese Weise nicht gelöscht werden. Entfernen Sie vor dem Löschen den Löschschutz [\(Seite 42](#page-53-1)).

**4** Drücken Sie nach dem Löschen (1), um im Löschmodus zu bleiben und andere Bilder und Videos auszuwählen. Um den Löschmodus zu verlassen, drücken Sie die Taste "Delete".

#### **Bearbeitungsmenüs**

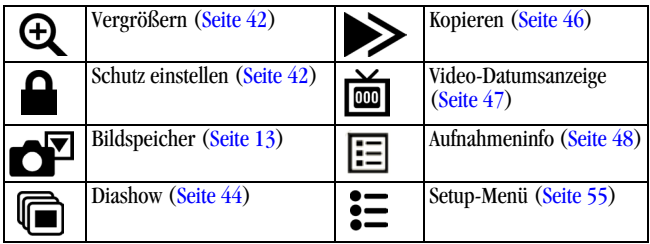

#### <span id="page-53-0"></span>**Bilder vergrößern**

Mit der Vergrößerungsfunktion können Sie unterschiedliche Bereiche eines Bildes vergrößern.

**1** Drücken Sie die Bearbeitungstaste (Review) und wählen Sie ein Bild aus.

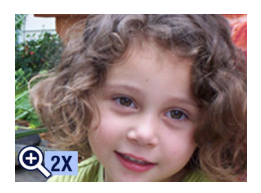

**2** Um das Bild zweifach (2x) zu vergrößern, drücken Sie OK. (Oder drücken Sie die Menütaste (Menu), wählen Sie "Vergrößern" und drücken Sie OK. Um das Bild vierfach (4x) zu vergrößern, drücken Sie erneut OK.

*Das Bild wird vergrößert dargestellt. Das Symbol* "Vergrößern"  $\bigoplus$  und der *Vergrößerungsfaktor werden angezeigt.*

- **3** Mit  $\blacktriangle$  wind  $\blacktriangle$  wind können Sie einzelne Abschnitte des Bildes in den sichtbaren Bereich bringen.
- **4** Wenn Sie OK drücken, wird das Bild wieder in seiner ursprünglichen (1x) Größe angezeigt.
- **5** Drücken Sie  $\langle \rangle$ , um ein anderes Bild auszuwählen oder drücken Sie die Bearbeitungstaste (Review), um den Bearbeitungsmodus zu verlassen.

#### <span id="page-53-1"></span>**Bilder und Videos vor versehentlichem Löschen schützen**

- **1** Drücken Sie die Bearbeitungstaste (Review) und rufen Sie das Bild oder das Video auf, das Sie schützen möchten.
- **2** Drücken Sie die Menütaste (Menu).

Symbol "Geschützt"

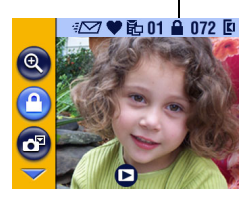

**3** Markieren Sie die Option "Schutz einstellen"  $\Omega$  und drücken Sie OK.

*Das Bild oder Video ist geschützt und kann nicht gelöscht werden. Mit dem geschützten Bild oder Video wird das Symbol "Geschützt" angezeigt.*

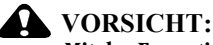

**Mit der Formatierung des internen Speichers bzw. einer MMC/SD-Karte werden alle Bilder, Videos und E-Mail-Adressen (einschließlich der geschützten) gelöscht.** 

- **4** Zum Entfernen des Schutzes drücken Sie erneut OK.
- **5** Drücken Sie die Menütaste (Menu), um das Menü zu verlassen.

#### <span id="page-55-0"></span>**Diashow ausführen**

Mit der Diashow können Sie Bilder und Videos auf dem LCD-Monitor anzeigen lassen. Wie Sie eine Diashow auf einem Fernseher oder einem anderen externen Gerät ablaufen lassen, erfahren Sie auf [Seite 45](#page-56-0).

#### **Diashow starten**

- **1** Drücken Sie zunächst die Bearbeitungstaste (Review) und dann die Menütaste (Menu).
- 2 Markieren Sie "Diashow" **in der der der Siensteln Siensteln** und drücken Sie OK.

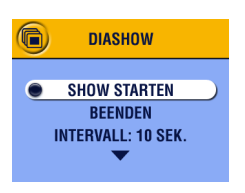

**3** Markieren Sie "Show starten" und drücken Sie OK.

*Die einzelnen Bilder und Videos werden jeweils einmal in der Aufnahmereihenfolge angezeigt. Nach Ablauf der Show wird erneut der Menübildschirm angezeigt.*

**4** Zum Abbrechen der Diashow drücken Sie OK.

#### **Diashow-Anzeigeintervall ändern**

Mit der Standard-Intervalleinstellung wird jedes Bild 5 Sekunden lang angezeigt. Das Anzeigeintervall kann auf bis zu 60 Sekunden erhöht werden.

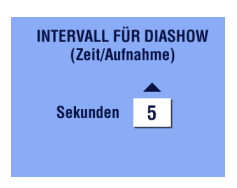

- **1** Markieren Sie im Menü "Diashow" die Option "Intervall" und drücken Sie OK.
- **2** Wählen Sie ein Anzeigeintervall. Zum schnellen Navigieren durch das Sekunden-Menü halten Sie gedrückt.
- **3** Drücken Sie OK.

*Diese Einstellung bleibt erhalten, bis sie wieder geändert wird.*

#### **Diashow-Schleife einschalten**

Bei Auswahl dieser Funktion wird die Diashow kontinuierlich fortgeführt.

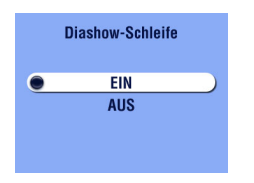

- **1** Markieren Sie im Menü "Diashow" die Option "Schleife" und drücken Sie OK.
- **2** Markieren Sie die Option "Ein" und drücken Sie OK.

*Die Diashow wird so lange wiederholt, bis Sie durch Drücken von OK die Diashow unterbrechen oder die Batterie leer ist. Die Einstellung "Diashow-Schleife" bleibt erhalten, bis sie wieder geändert wird.*

#### <span id="page-56-1"></span><span id="page-56-0"></span>**Bilder und Videos auf einem Fernseher anzeigen**

Bilder und Videos können auf einem Fernseher, Computerbildschirm oder einem Videoanzeigegerät, das mit einem Videoeingang ausgerüstet ist, angezeigt werden. (Die Bilder sehen evtl. auf einem Fernsehbildschirm nicht so gut wie auf einem Computerbildschirm oder bei einem Ausdruck aus.) HINWEIS: Sorgen Sie dafür, dass der Videoausgang auf das korrekte Format (NTSC oder PAL, [Seite 59\)](#page-70-0) eingestellt ist.

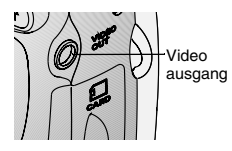

**1** Schließen Sie das Audio/Videokabel am Videoausgang der Kamera und am Videoeingang des Fernsehgeräts an. (Detaillierte Informationen finden Sie im Benutzerhandbuch zum Fernsehgerät.)

*Der LCD-Monitor der Kamera wird ausgeschaltet und der Fernsehbildschirm fungiert als Kamera-Monitor.*

**2** Bearbeiten Sie Bilder und Videos auf dem Fernsehbildschirm.

HINWEIS: Wird das Audio-/Videokabel während einer Diashow angeschlossen oder herausgezogen, wird die Diashow angehalten.

#### <span id="page-57-0"></span>**Bilder und Videos kopieren**

Sie können Bilder und Videos von einer Karte in den internen Speicher oder vom internen Speicher auf eine Karte kopieren.

#### **Überprüfen Sie vor dem Kopieren Folgendes:**

- $\Omega$  Ist eine Karte in der Kamera installiert?
- Ist der Speicherort der Kamera auf den Speicherort eingestellt, **von** dem Sie kopieren? Siehe [Auswählen des internen Speichers oder der](#page-24-0)  [MMC/SD-Karte, Seite 13.](#page-24-0)

#### **So kopieren Sie Bilder oder Videos:**

- **1** Drücken Sie zunächst die Bearbeitungstaste (Review) und dann die Menütaste (Menu).
- 2 Markieren Sie die Option "Kopieren" **von drücken Sie OK.**

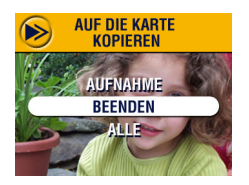

**3** Markieren Sie eine Option:

**AUFNAHME oder VIDEO—**Die aktuelle Seite wird kopiert.

**BEENDEN—Der Bildschirm "Kopieren"** wird wieder angezeigt.

**ALLE—**Kopiert alle Bilder und Videos vom ausgewählten Speicherort zum anderen Speicherort.

#### **4** Drücken Sie OK.

*Eine Verlaufsanzeige zeigt den Verlauf des Kopiervorgangs an und wird ausgeblendet, nachdem die Bilder kopiert worden sind. (Informationen zum Nummerieren von Bildern finden Sie auf [Seite 112.](#page-123-0))*

HINWEIS:

- Die Bilder und Videos werden kopiert, nicht verschoben. Wenn die Bilder nach dem Kopieren vom ursprünglichen Speicherort gelöscht werden sollen, müssen sie manuell gelöscht werden (siehe [Seite 40\)](#page-51-0).
- $\Omega$  Kennzeichnungen für den Druck, den Versand per E-Mail oder als Favorit werden nicht mitkopiert. Die Schutzeinstellungen werden nicht kopiert. Informationen zum Schützen von Bildern oder Videos finden Sie auf [Seite 42](#page-53-1).

#### <span id="page-58-0"></span>**Videodatum anzeigen**

So werden Datum und Zeit der Aufnahme angezeigt (nur während der Videowiedergabe auf der Kamera):

- **1** Drücken Sie zunächst die Bearbeitungstaste (Review) und dann die Menütaste (Menu).
- **2** Markieren Sie "Video-Datumsanzeige" und drücken Sie OK.

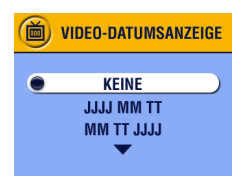

- **3** Markieren Sie eine Option und drücken Sie OK.
- **4** Drücken Sie die Menütaste (Menu), um das Menü zu verlassen.

*Datum und Zeit der Aufnahme werden während der Videowiedergabe auf der Kamera angezeigt. Diese Einstellung bleibt erhalten, bis sie erneut geändert wird.*

#### <span id="page-59-0"></span>**Aufnahme- oder Videodaten anzeigen**

**1** Drücken Sie zunächst die Bearbeitungstaste (Review) und dann die Menütaste (Menu).

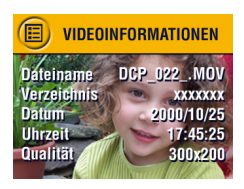

- **2** Markieren Sie ..Info" und drücken Sie OK. *Informationen zum Bild oder Video werden angezeigt.*
- **3** Um Informationen zum nächsten oder vorherigen Bild oder Video anzuzeigen, drücken Sie  $\langle \rangle$ . Drücken Sie die Menütaste (Menu), um das Menü zu verlassen.

## <span id="page-60-0"></span>**5 Bilder und Videos kennzeichnen**

Mit der Share-Taste können Sie Bilder und Videos "kennzeichnen". Wenn die Bilder und Videos auf den Computer übertragen wurden, können Sie sie wie folgt verteilen:

#### **Gekennzeichnete Bilder**

- Durch Drucken
- O Per E-Mail
- Als Favoriten, zur einfachen Organisation auf dem Computer

#### **Gekennzeichnete Videos**

- O Per E-Mail
- **Q** Als Favoriten

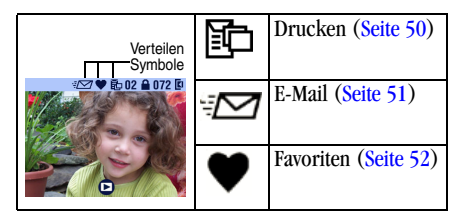

#### <span id="page-61-0"></span>**Wann kann ich meine Bilder und Videos kennzeichnen?**

Bilder und Videos können immer gekennzeichnet werden, wenn Sie auf dem LCD-Monitor angezeigt werden:

Direkt nach der Aufnahme in der Schnellansicht (siehe [Seite 22](#page-33-0) und [Seite 36\)](#page-47-0)

Im Bearbeitungs-Modus (siehe [Seite 39](#page-50-0))

HINWEIS: Die Kennzeichnung verbleibt, bis sie gelöscht wird. Beim Kopieren eines gekennzeichneten Bildes oder Videos, wird die Kennzeichnung **nicht** mitkopiert. Detaillierte Informationen zum Organisieren, Drucken oder Versenden Ihrer Bilder finden Sie in der Anleitung zum schnellen Einstieg oder in der Hilfe zur EasyShare Software.

#### <span id="page-61-2"></span><span id="page-61-1"></span>**Bilder für den Druck kennzeichnen**

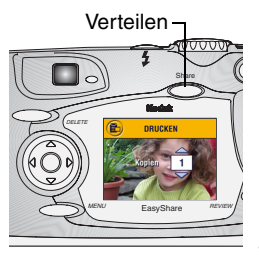

- **1** Drücken Sie die Bearbeitungstaste (Review) und wählen Sie ein Bild aus.
- **2** Drücken Sie die Share-Taste. Markieren Sie die Option "Drucken **Fich** und drücken Sie  $OK * w$
- **3** Legen Sie mit  $\blacktriangle$  die Anzahl der Abzüge (0 - 99) fest. Wenn Sie 0 (Null) auswählen, wird die Kennzeichnung für das Bild wieder entfernt.
- **4** Drücken Sie OK. Drücken Sie die Share-Taste, um das Menü "Verteilen" zu beenden.

Das Symbol "Drucken" **H**ang wird in der *Statusleiste angezeigt. Die voreingestellte Anzahl ist "1". (Wie Sie diese Voreinstellung ändern können, erfahren Sie auf [Seite 56.](#page-67-0))*

\* Um alle Bilder im Speicherort zu kennzeichnen, markieren Sie "Alles drucken" und drücken Sie OK. Geben Sie dann die Anzahl der Abzüge an, wie oben beschrieben. Die Option "Alles drucken" steht in der Schnellansicht nicht zur Verfügung.

Um die Druckkennzeichnung für alle Bilder im Speicher zu löschen, markieren Sie "Druckvorgänge abbrechen" und drücken Sie OK. Die Option "Druckvorgänge abbrechen" steht in der Schnellansicht nicht zur Verfügung.

#### **Drucken von gekennzeichneten Bildern**

Wie Sie digitale Bilder drucken, finden Sie auf [Seite 68](#page-79-0).

#### <span id="page-62-0"></span>**Bilder und Videos für den E-Mail-Versand kennzeichnen**

Legen Sie mithilfe der KODAK EASYSHARE Software zunächst ein Adressbuch für E-Mail-Adressen auf Ihrem Computer an. Anschließend können Sie bis zu 32 E-Mail-Adressen in den internen Speicher der Kamera laden. Detaillierte Anleitungen dazu finden Sie in der Anleitung für den schnellen Einstieg oder in der Hilfe zur KODAK EASYSHARE Software.

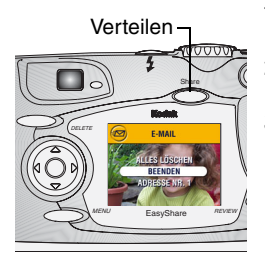

- **1** Drücken Sie die Bearbeitungstaste (Review) und wählen Sie ein Bild oder Video aus.
- **2** Drücken Sie die Share-Taste. Markieren Sie das Menü "E-Mail" <sup>#</sup> ion und drücken Sie OK.
- **3** Markieren Sie mit  $\blacktriangle$  eine E-Mail-Adresse und drücken Sie OK. Wenn Sie das Bild an weitere Personen versenden möchten, wiederholen Sie Schritt 3 für jede gewünschte Adresse.

*Ausgewählte Adressen werden mit einem Häkchen gekennzeichnet und das Symbol "E-Mail" wird in der Statusleiste angezeigt.*

- **4** Wenn Sie eine Auswahl aufheben möchten, markieren Sie die gekennzeichnete Adresse und drücken Sie OK. Wenn Sie alle E-Mail-Kennzeichnungen aufheben möchten, wählen Sie die Option "Alles löschen".
- **5** Markieren Sie die Option "Beenden" und drücken Sie OK. *Ihre Einstellungen sind gespeichert.*
- 6 Drücken Sie die Share-Taste, um das Menü "Verteilen" zu beenden.

## **Gekennzeichnete Bilder und Videos per E-Mail versenden**

Wenn Sie die gekennzeichneten Bilder und Videos auf Ihren Computer übertragen, wird der E-Mail-Bildschirm der KODAK EASYSHARE Software geöffnet, sodass Sie die Bilder und Videos sofort an die ausgewählten Adressen versenden können.

Detaillierte Anleitungen dazu finden Sie in der Anleitung für den schnellen Einstieg oder in der Hilfe zur KODAK EASYSHARE Software.

#### <span id="page-63-0"></span>**Bilder und Videos als Favoriten kennzeichnen**

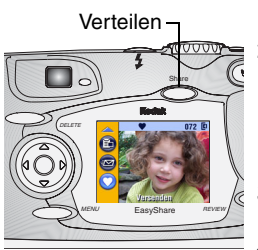

- **1** Drücken Sie die Bearbeitungstaste (Review) und wählen Sie ein Bild oder Video aus.
- **2** Drücken Sie die Share-Taste. Markieren Sie das Menü "Favoriten" ♥ und drücken Sie OK.

Das Symbol "Favoriten"  $\blacklozenge$  wird in der *Statusleiste angezeigt.*

- **3** Wenn Sie die Favoriten-Kennzeichnung aufheben möchten, drücken Sie erneut OK.
- **4** Drücken Sie die Share-Taste, um das Menü "Verteilen" zu beenden.

#### **Favoriten auf dem Computer verwenden**

Wenn Sie die gekennzeichneten Bilder und Videos in Ihren Computer übertragen, können Sie die Bilder und Videos nach Thema, Datum, Ereignis oder einer anderen Kategorie abrufen, organisieren und beschriften.

Detaillierte Anleitungen dazu finden Sie in der Anleitung für den schnellen Einstieg oder in der Hilfe zur KODAK EASYSHARE Software.

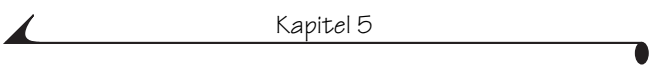

## <span id="page-66-0"></span>**6 Benutzerspezifisches Anpassen der Kameraeinstellungen**

Mit der Option "Setup" können Sie die Kameraeinstellungen Ihrem persönlichen Bedarf anpassen.

#### **So greifen Sie auf den Setup-Modus und die entsprechenden Menüs zu:**

- **1** Drücken Sie in jedem Modus die Menütaste (Menu).
- **2** Markieren Sie "Setup"  $\boldsymbol{\frac{3}{2}}$  und drücken Sie 0K.

#### **Setup-Menüs**

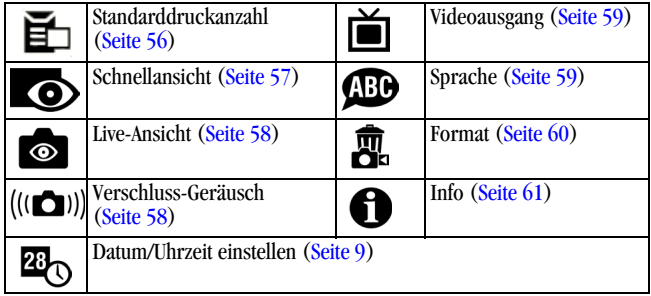

#### <span id="page-67-1"></span><span id="page-67-0"></span>**Standarddruckanzahl ändern**

Diese Einstellung legt die Standardanzahl der Bildabzüge fest, die angegeben wird, wenn Sie im Verteilungs-Modus ein Bild für den Druck auswählen (siehe [Seite 50](#page-61-2)). Die voreingestellte Anzahl ist 1.

- **1** Drücken Sie die Menütaste (Menu).
- **2** Markieren Sie "Setup" $\sum$  und drücken Sie 0K.
- **3** Markieren Sie die Option "Standarddruckanzahl"  $\Xi$  und drücken Sie OK.

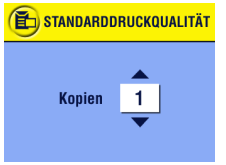

- **4** Stellen Sie mit  $\blacktriangle$   $\blacktriangleright$  die neue Standardanzahl ein und drücken Sie OK.
- **5** Drücken Sie die Menütaste (Menu), um das Menü zu verlassen.

*Diese Einstellung bleibt erhalten, bis sie erneut geändert wird.*

## <span id="page-68-1"></span><span id="page-68-0"></span>**Schnellansicht deaktivieren**

Nachdem Sie ein Bild aufgenommen oder ein Video aufgezeichnet haben, wird es für ca. 5 Sekunden in Form einer Schnellansicht auf dem LCD-Monitor angezeigt (siehe [Seite 22](#page-33-0) und [Seite 36\)](#page-47-0). Um die Batterie zu schonen, können Sie die Schnellansicht wie folgt deaktivieren:

- **1** Drücken Sie die Menütaste (Menu).
- **2** Markieren Sie "Setup"  $\sum$  und drücken Sie 0K.
- **3** Markieren Sie "Schnellansicht" **O**und drücken Sie OK.

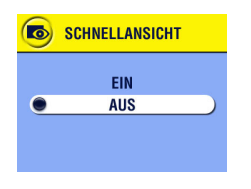

- **4** Markieren Sie die Option "Aus" und drücken Sie OK.
- **5** Drücken Sie die Menütaste (Menu), um das Menü zu verlassen.

*Das Bild wird nun nach der Aufnahme nicht mehr auf dem LCD-Monitor angezeigt. Wenn das Bild oder Video dennoch angezeigt werden soll, drücken Sie die Bearbeitungstaste (Review). Diese Einstellung bleibt erhalten, bis sie erneut geändert wird.*

#### **Live-Ansicht im Standbild-Modus einschalten**

Mit der Funktion "Live-Ansicht" können Sie den LCD-Monitor als Sucher verwenden (siehe [Seite 21](#page-32-0)). Um den LCD-Monitor an und auszuschalten, drücken Sie OK.

HINWEIS: Da die Live-Ansicht sehr viel Batteriestrom verbraucht, sollten Sie diese Funktion nur gelegentlich anwenden. Die Standardeinstellungen der Live-Ansicht sind im Modus "Nahaufnahme" und "Video" eingeschaltet.

- **1** Drücken Sie die Menütaste (Menu).
- **2** Markieren Sie "Setup"  $\Xi$  und drücken Sie 0K.
- **3** Markieren Sie "Live-Ansicht" **und drücken Sie OK.**

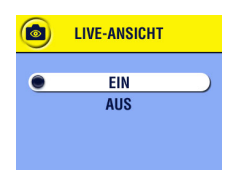

4 Markieren Sie die Option "Ein" und drücken Sie OK.

*Wenn die Kamera eingeschaltet ist, wird nun ein Live-Bild angezeigt. Drücken Sie OK, um die Live-Ansicht manuell einoder auszuschalten.*

**5** Drücken Sie die Menütaste (Menu), um das Menü zu verlassen. *Diese Einstellung bleibt erhalten, bis sie erneut geändert wird.*

#### <span id="page-69-0"></span>**Ausschalten des Verschluss-Geräusches**

- **1** Drücken Sie die Menütaste (Menu).
- **2** Markieren Sie "Setup"  $\sum$  und drücken Sie 0K.
- **3** Markieren Sie "Verschluss-Geräusch" (CD) und drücken Sie OK.

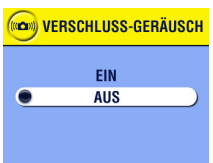

**4** Markieren Sie die Option "Aus" und drücken Sie OK.

*Bei der Aufnahme eines Bildes ertönt kein Geräusch.*

**5** Drücken Sie die Menütaste (Menu), um das Menü zu verlassen.

*Diese Einstellung bleibt erhalten, bis sie erneut geändert wird.*

## <span id="page-70-1"></span><span id="page-70-0"></span>**Videoausgang einstellen**

Die Funktion "Videoausgang" ermöglicht das Anpassen des Kameravideosignal an den Standard Ihres Standortes. Zum Anzeigen einer Diashow auf einem Fernsehgerät oder einem anderen externen Gerät ist eine korrekte Videoausgangseinstellung erforderlich (siehe [Seite 45\)](#page-56-1).

- **1** Drücken Sie die Menütaste (Menu).
- **2** Markieren Sie "Setup"  $\equiv$  und drücken Sie 0K.
- **3** Markieren Sie "Videoausgang" **in der Alle Sie Sie OK.**

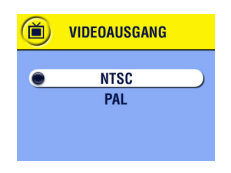

**4** Markieren Sie eine Option:

**NTSC—**wird in den meisten Ländern außerhalb Europas und Chinas verwendet. Die USA und Japan verwenden NTSC.

- **PAL—**wird in Europa und China verwendet.
- **5** Drücken Sie OK, um die Änderung zu übernehmen.
- **6** Drücken Sie die Menütaste (Menu), um das Menü zu verlassen.

*Diese Einstellung bleibt erhalten, bis sie erneut geändert wird.*

#### <span id="page-70-2"></span>**Sprache auswählen**

Sie können Menüs und Bildschirmmeldungen in verschiedenen Sprachen anzeigen lassen.

- **1** Drücken Sie die Menütaste (Menu).
- **2** Markieren Sie "Setup"  $\sum$  und drücken Sie 0K.
- **3** Markieren Sie "Sprache" **D** und drücken Sie OK.

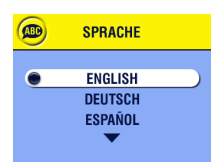

- **4** Markieren Sie eine Option und drücken Sie OK.
- **5** Drücken Sie die Menütaste (Menu), um das Menü zu verlassen.

*Der Text wird in der ausgewählten Sprache angezeigt. Diese Einstellung bleibt erhalten, bis sie erneut geändert wird.*

#### <span id="page-71-0"></span>**Internen Speicher oder MMC/SD-Karte formatieren**

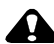

#### **VORSICHT:**

**Mit der Formatierung einer Karte werden alle Bilder und Videos, auch die geschützten, gelöscht. Mit der Formatierung des internen Speichers werden alle Bilder, Videos und E-Mail-Adressen gelöscht. (Wie Sie Adressen wiederherstellen können, finden Sie in der Hilfe zur KODAK EASYSHARE Software.) Das Herausnehmen der Karte während der Formatierung kann zur Beschädigung der Karte führen.** 

- **1** Drücken Sie die Menütaste (Menu).
- **2** Markieren Sie "Setup"  $\sum$  und drücken Sie 0K.
- **3** Markieren Sie "Formatieren"  $\overline{m}$  und drücken Sie OK.

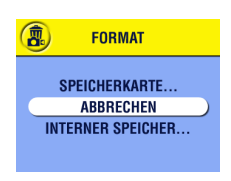

**4** Markieren Sie eine Option:

**SPEICHERKARTE—**Es wird alles von der Karte gelöscht; die Karte wird formatiert.

**ABBRECHEN—**Die Funktion wird beendet, ohne dass Änderungen vorgenommen werden.

**INTERNER SPEICHER—**Der gesamte Inhalt des internen Speichers wird gelöscht.
- **5** Drücken Sie OK.
- 6 Markieren Sie "Weiter" und drücken Sie dann OK. *Wenn die Formatierung beendet ist, wird das Setup-Menü angezeigt.*

### **Anzeigen der Kameradaten**

- **1** Drücken Sie die Menütaste (Menu).
- **2** Markieren Sie "Setup" $\sum$  und drücken Sie 0K.

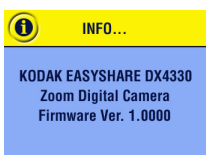

**3** Markieren Sie "Info" **to** und drücken Sie OK.

*Das Kameramodell und die aktuelle Firmwareversion werden angezeigt.*

**4** Drücken Sie die Menütaste (Menu), um das Menü zu verlassen.

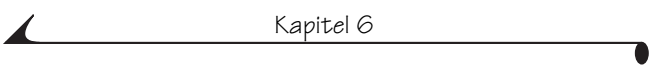

# **7 Installieren der Software**

## <span id="page-74-0"></span>**Systemanforderungen für WINDOWS**

- PC für die Betriebssysteme Windows 98, 98SE, ME, 2000 oder XP
- Prozessor mit 233 MHz oder schneller
- $\bigcirc$  64 MB RAM (128 MB unter WINDOWS XP)
- 200 MB freier Festplattenspeicher
- Q CD-ROM-Laufwerk
- Freier USB-Anschluss
- Farbbildschirm mit einer Mindestauflösung von 800 x 600; High Color (16-Bit) oder True Color (24-Bit) werden empfohlen
- Internet-Anschluss für Online-Druck und E-Mail-Versand

#### **Systemanforderungen für MACINTOSH OS X**

- MACINTOSH-Computer mit G3- oder G4-Prozessor
- O Mindestens MACINTOSH OS 10.1.2
- 128 MB freier Arbeitsspeicher
- 200 MB freier Festplattenspeicher
- CD-ROM-Laufwerk
- Integrierter USB-Anschluss
- Farbbildschirm mit einer Mindestauflösung von 800 x 600; Tausende oder Millionen von Farben empfohlen
- Internet-Anschluss für Online-Druck und E-Mail-Versand

## **Systemanforderungen für MACINTOSH OS 8.6 / 9.X**

- O MACINTOSH auf PowerPC-Basis
- $\bigcirc$  MACINTOSH OS 8.6/9.x
- 64 MB freier Arbeitsspeicher
- 200 MB freier Festplattenspeicher
- CD-ROM-Laufwerk
- Integrierter USB-Anschluss
- Farbbildschirm mit einer Mindestauflösung von 800 x 600; Tausende oder Millionen von Farben empfohlen
- Internet-Anschluss für Online-Druck und E-Mail-Versand
- HINWEIS: Die Funktionen der Share-Taste werden von OS 8.6 / 9.X nicht unterstützt. Für den vollen Funktionsumfang wird OS X empfohlen.

## **Software installieren**

Informationen zu den auf der KODAK EASYSHARE Software-CD enthaltenen Anwendungen finden Sie in der Anleitung für den schnellen Einstieg oder in der Hilfe zur KODAK EASYSHARE Software.

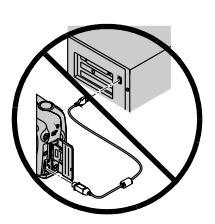

#### **A** VORSICHT:

**Installieren Sie die Software von der KODAK EASYSHARE Software-CD, bevor Sie die Kamera anschließen oder mit dem Computer verbinden. Anderenfalls wird die Software möglicherweise nicht korrekt geladen.** 

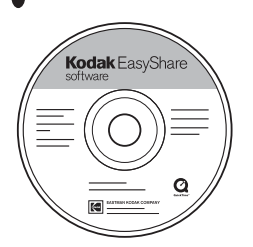

- **1** Schließen Sie zunächst alle Programme, die auf dem Computer ausgeführt werden.
- **2** Legen Sie die KODAK EASYSHARE Software-CD in das CD-ROM-Laufwerk ein.
- **3** Laden Sie die Software:

**WINDOWS-Computer.** Wenn das erste Installationsfenster nicht automatisch angezeigt wird, wählen Sie im Menü "Start" die Option "Ausführen" und geben Sie **d:\setup.exe** ein, wobei **d** das Laufwerk mit der Software-CD bezeichnet.

**MACINTOSH OS 8.6/9.x.** Klicken Sie im Installationsfenster auf "Fortfahren".

**MACINTOSH OS X.** Klicken Sie auf dem Desktop auf das CD-Symbol und anschließend auf das Symbol "Installieren".

- **4** Befolgen Sie die Anweisungen auf dem Bildschirm, um die Software zu installieren. Wenn Sie am Ende der Installation dazu aufgefordert werden, starten Sie den Computer neu.
	- $\bigcirc$  Wählen Sie die Option "Standard", damit alle häufig benötigten Anwendungen automatisch installiert werden.
	- Wählen Sie die Option "Benutzerdefiniert", wenn Sie die zu installierenden Anwendungen selbst auswählen möchten.
- HINWEIS: [Nehmen Sie sich bitte bei der entsprechenden Aufforderung ein paar](www.kodak.com/go/accessories )  Minuten Zeit, Ihre Kamera und die Software auf elektronischem Wege zu registrieren. Damit erhalten Sie in Zukunft regelmäßig Informationen über Softwareaktualisierungen. Außerdem werden [einige der Produkte registriert, die im Lieferumfang der Kamera ent](www.kodak.com/go/accessories )halten sind. Für eine elektronische Registrierung müssen Sie zunächst die Verbindung zu Ihrem Internet-Anbieter herstellen. Wenn Sie die Kamera später registrieren möchten, rufen Sie fol[gende Website auf: w](www.kodak.com/go/accessories )ww.kodak.com/go/register.

Weitere Hilfe zur Installation finden Sie in der Anleitung für den schnellen Einstieg.

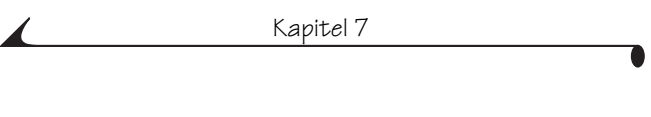

# **8 Verbindung mit dem Computer**

## **VORSICHT:**

**Installieren Sie die Software von der KODAK EASYSHARE Software-CD, bevor Sie die Kamera anschließen oder mit dem Computer verbinden. Anderenfalls wird die Software möglicherweise nicht korrekt geladen.**

## <span id="page-78-0"></span>**Mit dem Computer verbinden**

Sie können die Aufnahmen und Videos von der Kamera entweder über das mitgelieferte USB-Kabel oder über die optionale KODAK EASYSHARE Kamera Station II auf den Computer übertragen. Informationen zum Anschluss mit der Kamera Station finden Sie auf [Seite 72.](#page-83-0)

#### **Anschließen mit dem USB-Kabel**

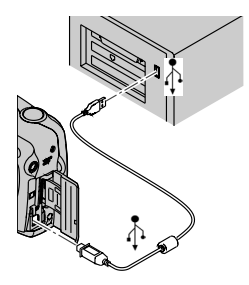

- **1** Schieben Sie den Ein/Aus-Schalter in die Position ..0ff" (Aus).
- **2** Stecken Sie das mit  $\hat{\triangle}$  gekennzeichnete Ende des USB-Kabels in den USB-Anschluss des Computers.

Detaillierte Informationen finden Sie im Benutzerhandbuchs des Computers.

**3** Stecken Sie das andere Ende des USB-Kabels in den gekennzeichneten USB-Anschluss der Kamera.

*Für die Kamera ist ein 3V-Netzadapter erhältlich. Sie schonen damit bei der Übertragung von Bildern die Batterie (siehe [Seite 116](#page-127-0)).* 

HINWEIS: Bilder können auch mit einem KODAK Multi-Speicherkartenlesegerät oder mit einem KODAK SD Multimedia Speicherkartenlese- und Schreibgerät übertragen werden. Kontaktieren Sie Ihren KODAK-Händler oder besuchen Sie unsere Website unter [http://www.kodak.com/go/accessories.](http://www.kodak.com/go/accessories)

# **Bilder und Videos auf Ihren Computer übertragen**

Detaillierte Informationen zur Bild- und Videoübertragung finden Sie in der Anleitung für den schnellen Einstieg oder in der Hilfe zur KODAK EASYSHARE Software.

## **Bilder über den Computer drucken**

Detaillierte Informationen zum Drucken von Bildern über den Computer finden Sie in der Anleitung für den schnellen Einstieg oder in der Hilfe zur KODAK EASYSHARE Software.

## **Über eine MMC/SD-Karte drucken**

- Bei einem Drucker mit MMC/SD-Steckkartenplatz werden die gekennzeichneten Bilder automatisch gedruckt, wenn Sie die Karte hineinstecken. Detaillierte Informationen finden Sie im Benutzerhandbuch des Druckers.
- Mit einem MMC/SD-fähigen KODAK Picture Maker können Sie Bilder ausdrucken. (Erfragen Sie bei Ihrem Fotohändler die verfügbaren Serviceleistungen erst telefonisch.)
- Sie können die Bilder auf der Speicherkarte auch bei Ihrem Fotohändler professionell drucken lassen.

## **Ausdrucke online bestellen**

Wählen Sie zwischen den vielen großartigen Druckdiensten, die in der KODAK EASYSHARE Software angeboten werden. Sie haben folgende Möglichkeiten:

- Laden Sie Ihre Bilder hoch.
- Bearbeiten und optimieren Sie Ihre Bilder und fügen Sie Umrandungen hinzu.
- Speichern Sie Ihre Bilder und verteilen Sie Ihre Bilder an Familie und Freunde.
- O Bestellen Sie qualitativ hochwertige Ausdrucke, Foto-Grußkarten, Rahmen und Alben - die direkt zu Ihnen nach Hause geliefert werden.

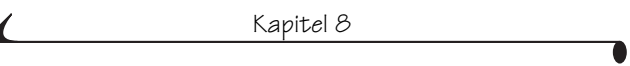

◢

## **9 Einsatz der optionalen KODAK EASYSHARE Kamera Station II**

Mit der KODAK EASYSHARE Kamera Station II können Bilder und Videos bequem auf den Computer übertragen werden.

Die Kamera Station dient zudem als schnelles Batterieladegerät für den im Lieferumfang enthaltenen KODAK EASYSHARE Ni-MH wiederaufladbaren Batteriepack und versorgt die Kamera mit Netzstrom. (In der Kamera Station kann nur der Batteriepack aufgeladen werden.) Damit der Batteriepack stets geladen bleibt, sollten Sie Ihre Kamera in der Kamera Station aufbewahren.

Die KODAK EASYSHARE Kamera Station II können Sie bei Ihrem KODAK-Händler oder unter<http://www.kodak.com/go/accessories> erwerben.

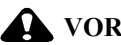

#### **A** VORSICHT:

**Installieren Sie die Software von der KODAK EASYSHARE Software-CD, bevor Sie die Kamera anschließen oder mit dem Computer verbinden. Anderenfalls wird die Software möglicherweise nicht korrekt geladen.**

## <span id="page-83-0"></span>**Lieferumfang der Kamera Station**

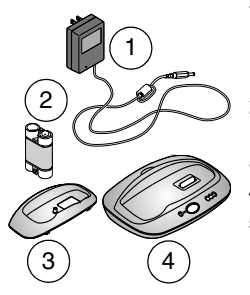

**1** 7 Volt-Netzadapter

*Einige Adapter sehen möglicherweise anders aus als der hier abgebildete.*

- **2** KODAK EASYSHARE Ni-MH wiederaufladbarer Batteriepack
- **3** Universeller Kamera-Einsatz
- **4** Kamera Station
- **5** Anleitung für den schnellen Einstieg (nicht abgebildet)

## **Installieren des Kamera-Einsatzes**

Zum Lieferumfang von KODAK EASYSHARE Digitalkameras gehört ein individueller Kamera-Einsatz, mit dem die Kamera in die Kamera Station eingepasst werden kann.

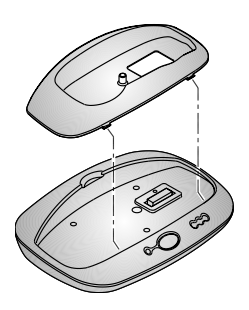

- **1** Führen Sie die vorderen Laschen des Einsatzes in die Schlitze der Vertiefung der Kamera Station ein.
- **2** Stecken Sie den Einsatz in die Vertiefung, und lassen Sie ihn einrasten.

#### **Wenn Sie keinen individuellen Kamera-Einsatz besitzen**

Wenn Sie den individuellen Einsatz aus dem Lieferumfang der Kamera nicht besitzen, verwenden Sie stattdessen den universellen Kamera-Einsatz aus dem Lieferumfang der Kamera Station.

HINWEIS: Der universelle Einsatz passt für alle KODAK EASYSHARE Kameras. Er ist nur nicht so perfekt auf das jeweilige Modell abgestimmt wie der individuelle Einsatz. Setzen Sie die Kamera besonders sorgfältig in die Kamera Station ein, damit der Anschluss für die Kamera Station und die Steckverbindungspole nicht beschädigt werden.

Einen individuellen Einsatz erhalten Sie unter <http://www.kodak.com/go/accessories>.

## **Kamera Station anschließen**

Wenn Sie die KODAK EASYSHARE Software auf dem Computer installiert haben (siehe [Seite 63\)](#page-74-0), können Sie die Kamera Station an den Computer sowie an den Netzstrom anschließen. Sie benötigen:

Das USB-Kabel aus dem Lieferumfang der Kamera

- Den 7 Volt-Netzadapter aus dem Lieferumfang der Kamera Station
- WICHTIG: *Beim Anschließen der Kamera Station an den Netzstrom und an den Computer darf sich die Kamera NICHT in der Kamera Station befinden.*

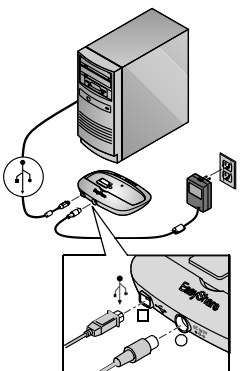

- **1** Stecken Sie das mit  $\Phi$  gekennzeichnete Ende des USB-Kabels in den USB-Anschluss des Computers. Detaillierte Informationen finden Sie im Benutzerhandbuchs des Computers.
- **2** Stecken Sie das andere Ende des USB-Kabels in den eckigen USB-Anschluss auf der Rückseite der Kamera Station.
- **3** Stecken Sie den 7V-Netzadapter auf der Rückseite der Kamera Station in den runden Netzteilanschluss sowie in eine Steckdose.

*Einige Netzadapter sehen möglicherweise anders aus als der hier abgebildete oder werden mit zusätzlichen Steckern geliefert. Verwenden Sie den für Ihre Steckdose bestimmten Stecker.*

Um Bilder und Videos einfach zu übertragen und den Batteriepack aufzuladen, lassen Sie die Kamera Station am Computer angeschlossen.

WICHTIG: *Benutzen Sie ausschließlich den 7V-Netzadapter aus dem Lieferumfang der Kamera Station. Andere Adapter können möglicherweise die Kamera, die Kamera Station oder den Computer beschädigen.*

## <span id="page-86-0"></span>**Batteriepack in die Kamera einlegen**

Die Kamera Station lädt nur den Batteriesatz (keine anderen Batterien)

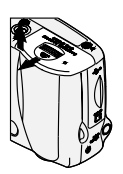

- **1** Schieben Sie den Ein/Aus-Schalter in die Position "Off" (Aus).
- **2** Öffnen Sie das Batteriefach.

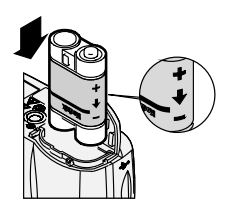

**3** Legen Sie den Batteriepack wie abgebildet ein.

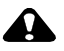

#### *VORSICHT:*

**Der Batteriepack kann nur wie in der Abbildung gezeigt in die Kamera eingelegt werden. Falls sich der Batteriepack nicht einlegen lässt, positionieren Sie ihn neu, und versuchen Sie es noch einmal. WENDEN SIE KEINE KRAFT AN! Die Kamera kann dadurch beschädigt werden.**

**4** Schließen Sie das Batteriefach.

WICHTIG: *Der Batteriepack ist zum Zeitpunkt der Lieferung nicht aufgeladen. Anweisungen zum Aufladen des Batteriepacks finden Sie auf [Seite 76](#page-87-0).*

## <span id="page-87-1"></span>**Docken der Kamera**

So übertragen Sie Bilder und Videos von der Kamera auf den Computer oder laden den Batteriepack:

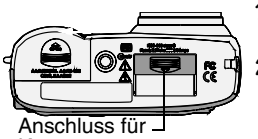

Kamera Station-Abdeckung

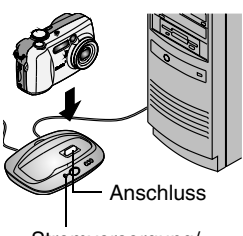

Stromversorgung/ Übertragungsanzeige

- **1** Schieben Sie den Ein/Aus-Schalter in die Position **..Off**" (Aus).
- **2** Schieben Sie die Anschlussabdeckung auf der Unterseite der Kamera beiseite.
- **3** Setzen Sie die Kamera in die Station ein und lassen Sie die Verbindung einrasten.

#### *Die Netzstrom-/Übertragungslampe leuchtet grün, wenn die Kamera ordnungsgemäß eingepasst ist.*

*Die Kamera wird nun über die Kamera Station mit Netzstrom und nicht mehr über die Kamerabatterien gespeist.*

HINWEIS: Wenn ein KODAK EASYSHARE Ni-MH wiederaufladbarer Batteriepack in der Kamera eingelegt ist, beginnt die Kamera Station sofort mit dem Aufladen der Batterien.

## <span id="page-87-2"></span><span id="page-87-0"></span>**Batteriepack aufladen**

Der Batteriepack ist zum Zeitpunkt der Lieferung nicht aufgeladen.

- **1** Schieben Sie den Ein/Aus-Schalter in die Position **"Off"** (Aus).
- **2** Stellen Sie sicher, dass sich der Batteriepack in der Kamera befindet (siehe Seite **75**).
- **3** Setzen Sie die Kamera in die Kamera Station ein (siehe [Seite 76\)](#page-87-1).
	- Das Aufladen der Batterien beginnt umgehend.
	- Die drei Leuchten der Batteriestandsanzeige geben den Ladezustand der Batterien an.

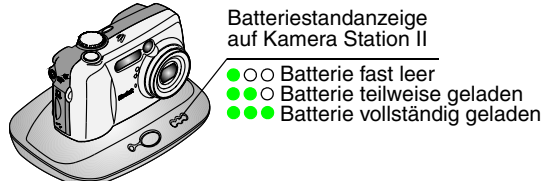

- Das vollständige Aufladen dauert ca. 2,5 Stunden. Lassen Sie die Kamera auch nach dem Aufladen des Batteriepacks in der Kamera Station, damit die vollständige Ladung der Batterien erhalten bleibt.
- Beim Einschalten der Kamera wird der Ladevorgang gestoppt. Bleibt die Kamera in eingeschaltetem Zustand in der Kamera Station, wird der Ladevorgang fortgesetzt, sobald sich die Kamera selbsttätig ausschaltet (Auto Power Off-Funktion) (siehe [Seite 115](#page-126-0)).
- HINWEIS: Die Kamera Station lädt nur den mitgelieferten KODAK EASYSHARE Ni-MH wiederaufladbaren Batteriepack. Wenn die Kamera mit anderen (aufladbaren oder nicht aufladbaren) Batterien in die Kamera Station gesetzt wird, werden die Batterien nicht aufgeladen. Weitere Informationen zur Fehlerbehebung finden Sie auf [Seite 99.](#page-110-0)

## **Bilder und Videos übertragen**

So übertragen Sie Bilder und Videos von der Kamera auf den Computer:

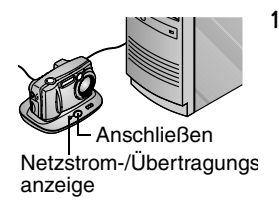

**1** Setzen Sie die Kamera in die Kamera Station ein. Dabei kann die Kamera ein- oder ausgeschaltet sein.

*Wenn der Batteriepack aufgeladen ist, wird der Ladevorgang ausgesetzt. Nachdem Bilder und Videos auf den Computer übertragen wurden, wird das Aufladen fortgesetzt.*

**2** Drücken Sie die Taste "Connect" (Anschließen).

*Die Netzstrom-/Übertragungslampe blinkt grün, während die Bilder übertragen werden.*

- **3** Detaillierte Informationen zum Drucken oder Versenden Ihrer Bilder finden Sie in der Anleitung für den schnellen Einstieg oder in der Hilfe zur KODAK EASYSHARE Software.
- HINWEIS: Lassen Sie die Kamera in der Kamera Station, nachdem Sie die Bilder und Videos übertragen haben. Acht Minuten nach Beendigung des Übertragungsvorgangs fährt die Kamera Station wie erforderlich mit dem Aufladen der Batterien fort.

### **Vorsicht bei der Verwendung eines Stativs**

Montieren Sie die Kamera Station nicht auf ein Stativ. Entfernen Sie die Kamera aus der Station und montieren Sie die Kamera direkt auf das Stativ.

## **Vorgängermodell der Kamera Station II**

Das Vorgängermodell der Kamera Station II, die Kamera Station, bietet dieselben in diesem Kapitel beschriebenen Funktionen. Der einzige Unterschied besteht darin, dass die Kamera Station nur über eine Statusanzeige verfügt.

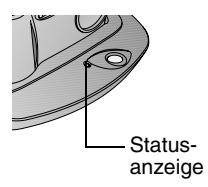

Die Statusanzeige zeigt Folgendes an:

**Grünes Leuchten—**Die Kamera ist ordnungsgemäß in der Station verankert.

**Grünes Blinken—** Bilder und Videos werden übertragen.

**Rotes Leuchten—**Der Batteriepack wird aufgeladen.

**Rotes Blinken—**Es liegt ein Fehler vor.

WICHTIG: *Wenn Sie das Vorgängermodell der Kamera Station II verwenden, können mehrere Entladungs-/Ladungszyklen erforderlich sein, damit die vollständige Ladung des Batteriepacks erhalten bleibt.*

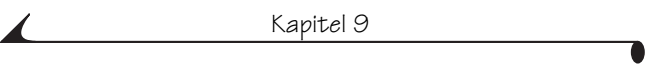

# **10Fehlerbehebung**

Möglicherweise haben Sie Fragen zur Verwendung der Kamera oder der Kamera Station. Zusätzliche technische Informationen finden Sie in der ReadMe-Datei auf der KODAK EASYSHARE Software CD. Die neuesten Informationen zur Fehlerbehebung finden Sie unter [http://www.kodak.com/go/dx4330support](http://www.kodak.com/go/es420support).

### **Fehlerbehebung — Kamera**

#### **Probleme mit der Kamera**

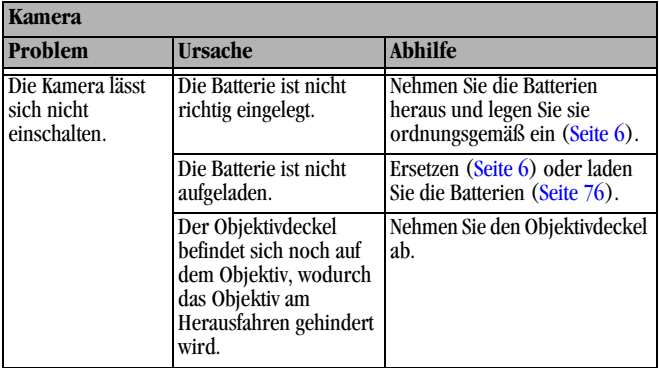

 $\blacksquare$ 

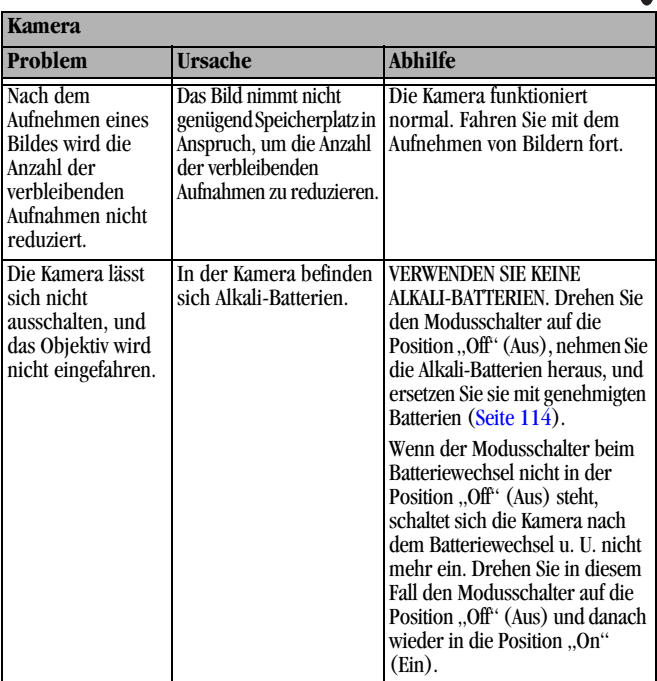

Г

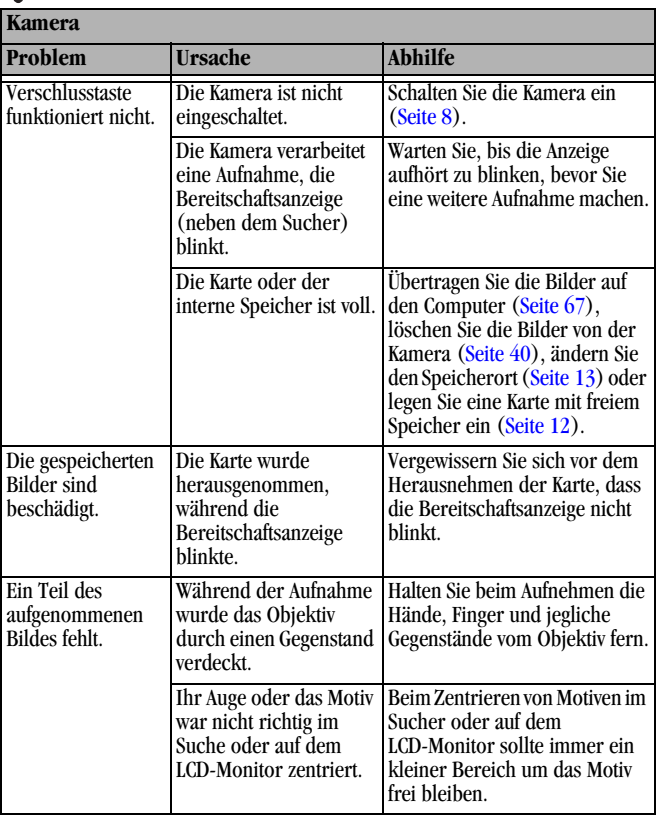

╲

 $\blacksquare$ 

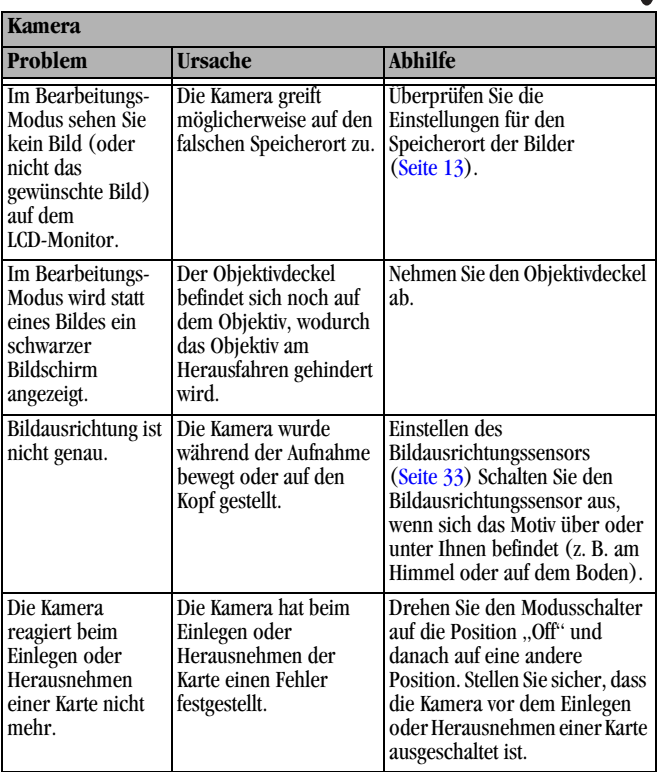

ſ

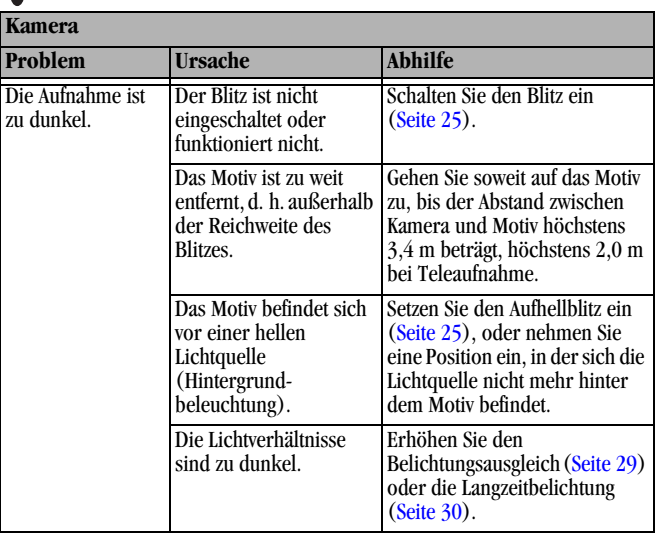

℩

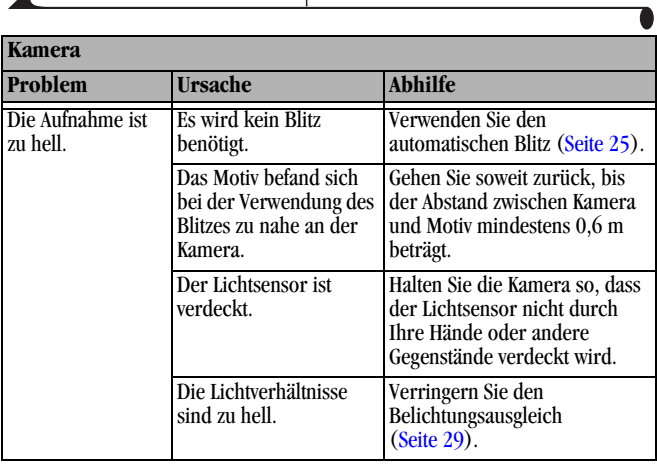

Т

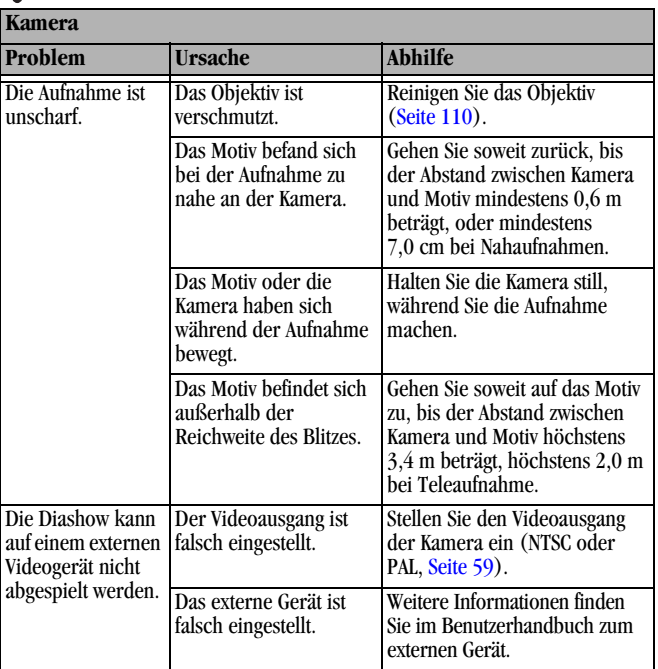

#### **Datenaustausch zwischen Computer und Kamera**

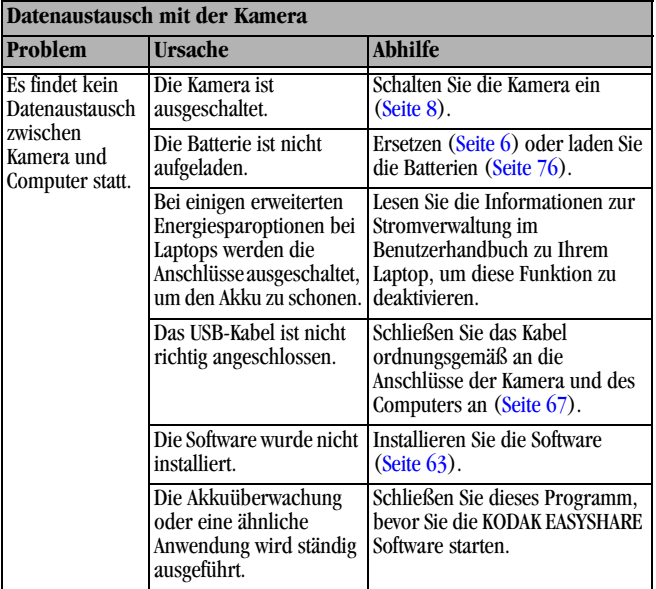

ſ

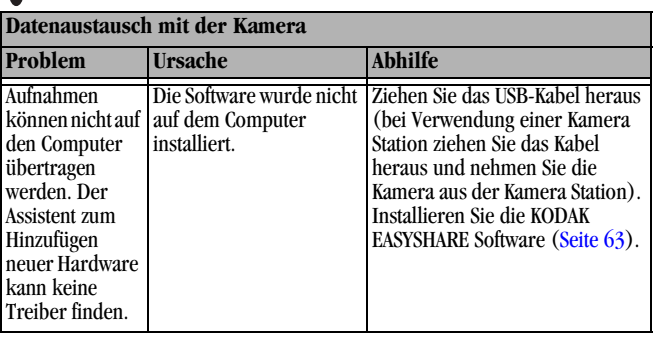

#### **MMC/SD-Karten und interner Speicher**

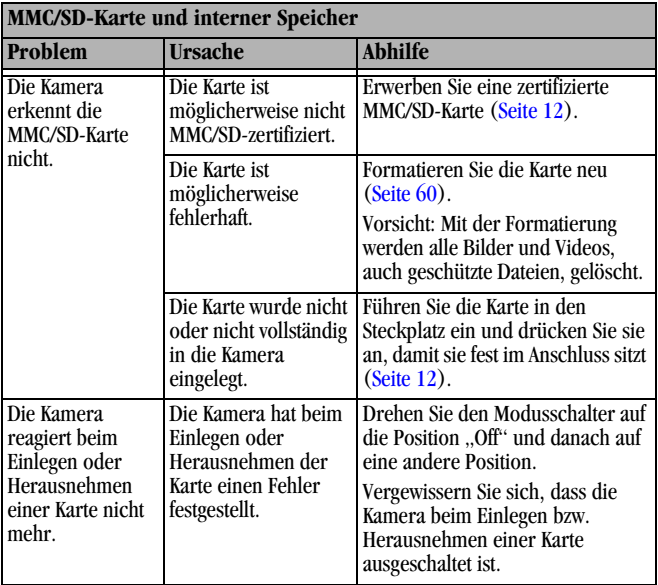

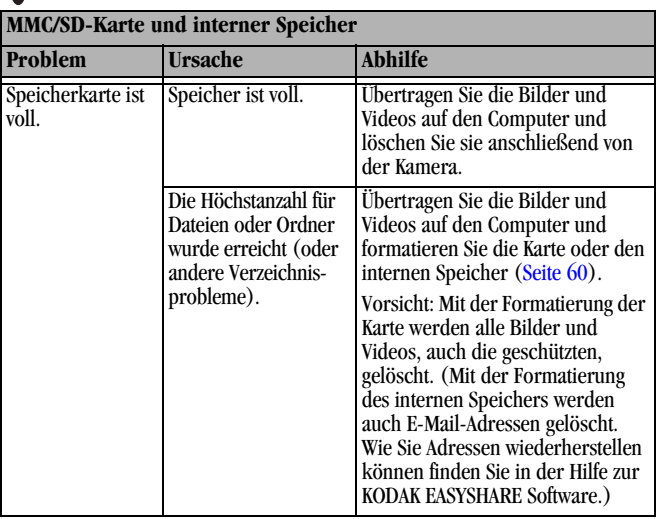

**Meldungen auf dem LCD-Monitor**

л

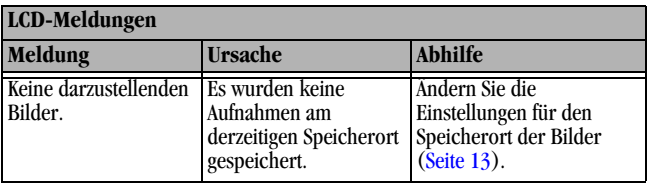

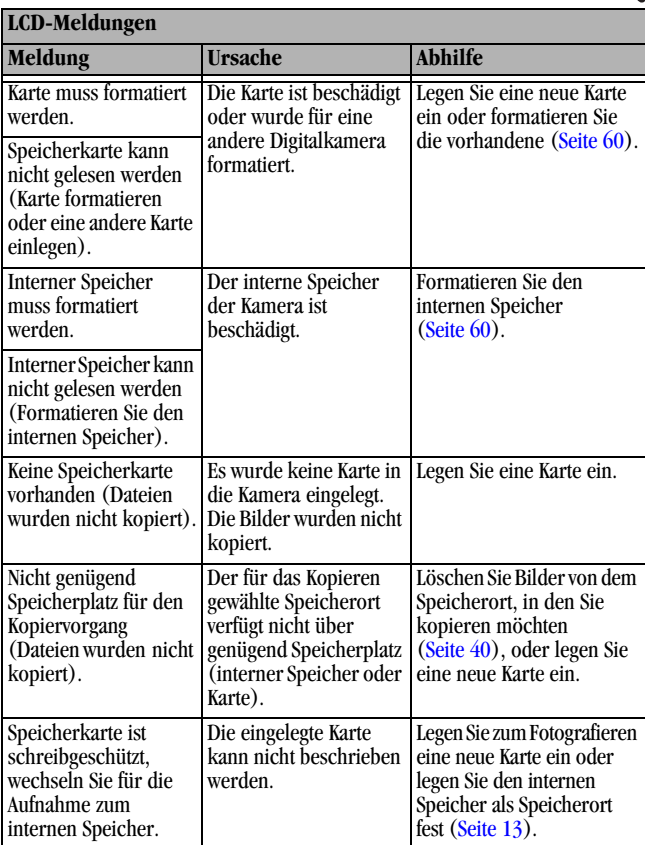

ſ

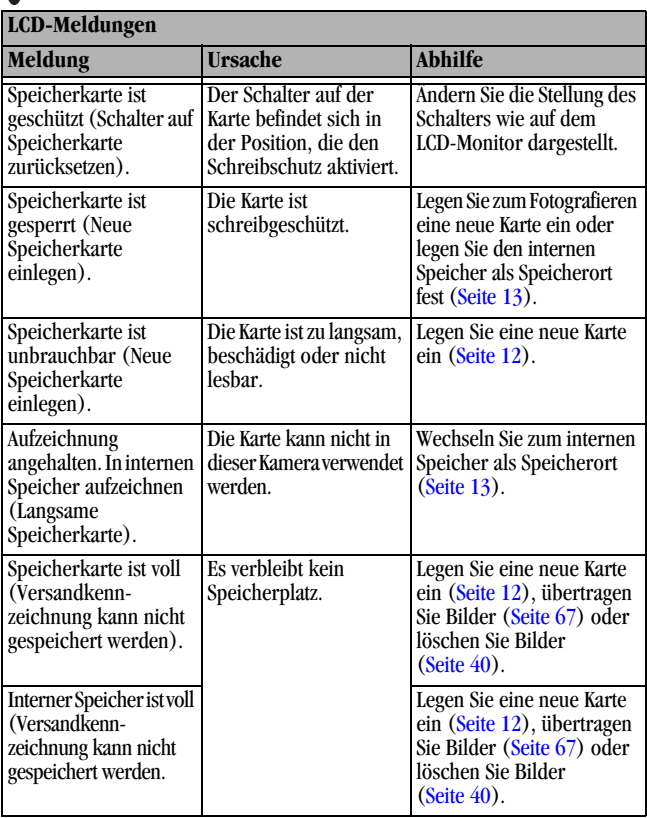

℩

 $\blacksquare$ 

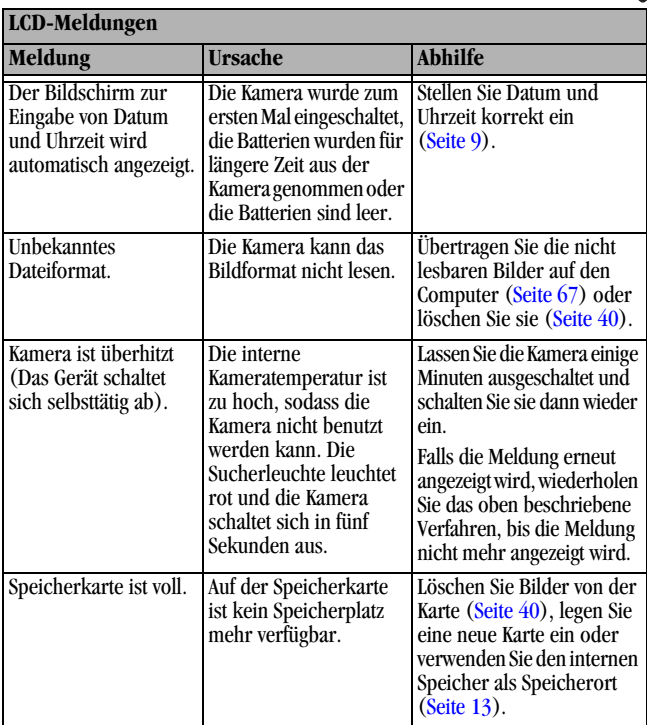

í ſ

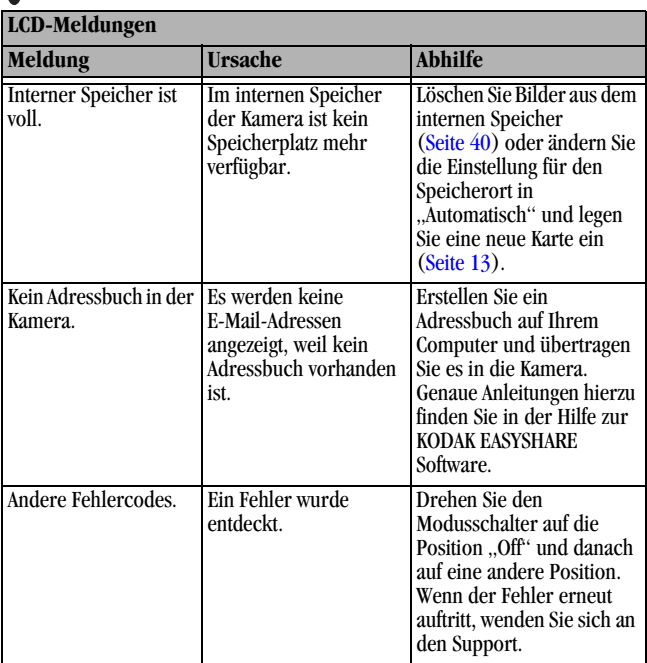

╲

#### **Status der Bereitschaftsanzeige**

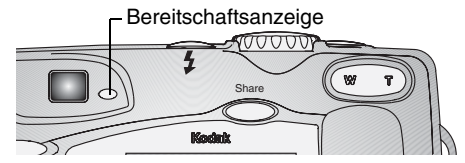

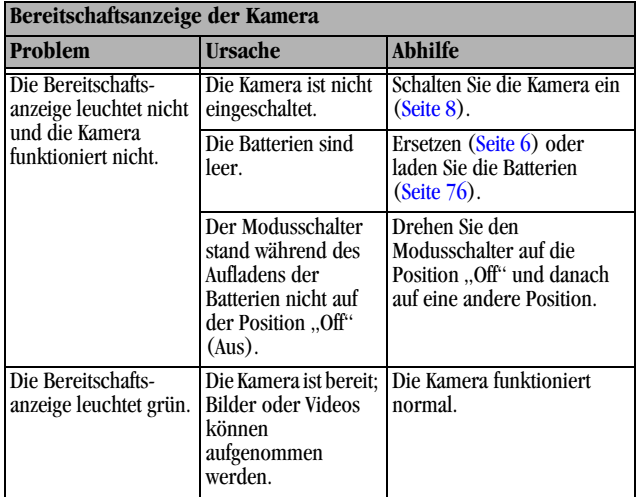
ſ

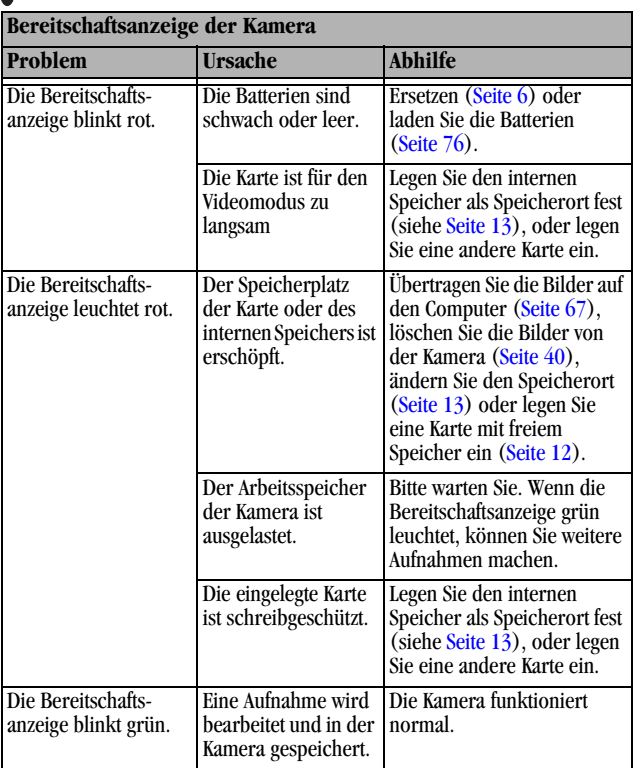

℩

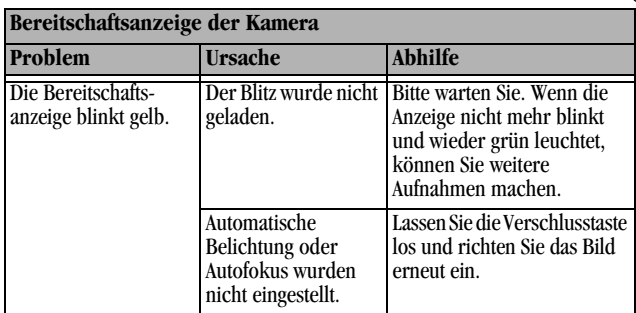

 $\blacktriangle$ 

### <span id="page-110-0"></span>**Fehlerbehebung – Kamera Station II**

**Probleme mit der Kamera Station II**

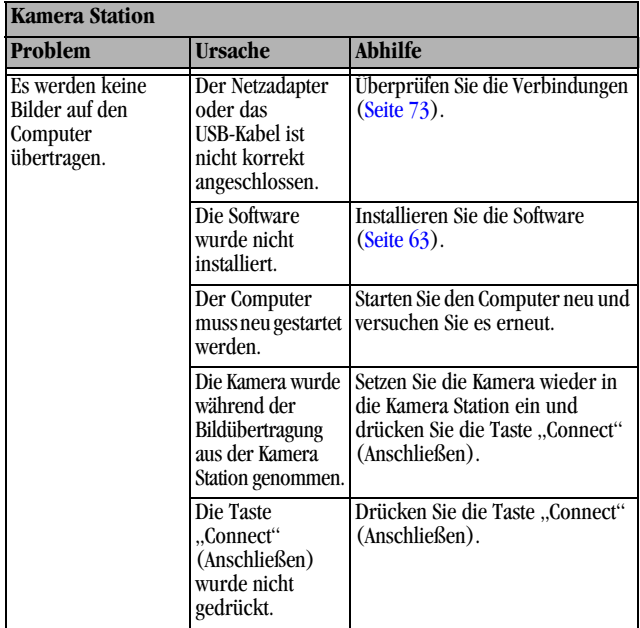

### **Statusanzeigen an der Kamera Station II**

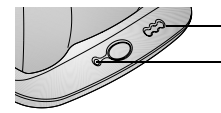

<span id="page-111-2"></span><span id="page-111-1"></span>Netzstrom-/Übertragungslampe  $\overline{\mathcal{L}}$  Batteriestandsanzeige

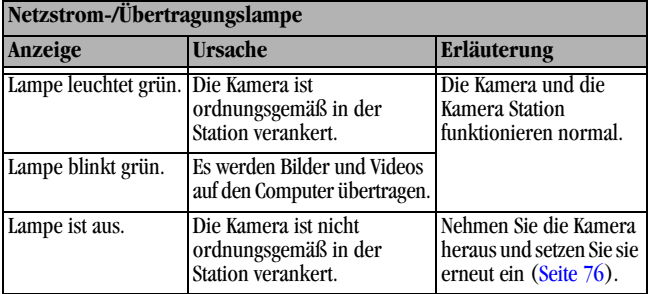

<span id="page-111-0"></span>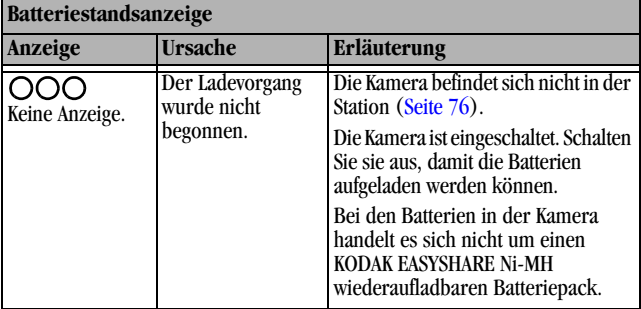

ſ

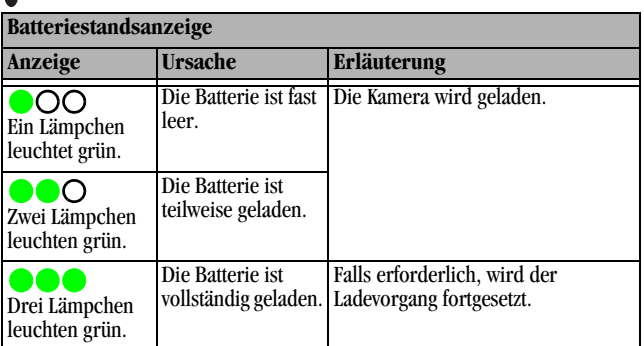

<span id="page-112-0"></span>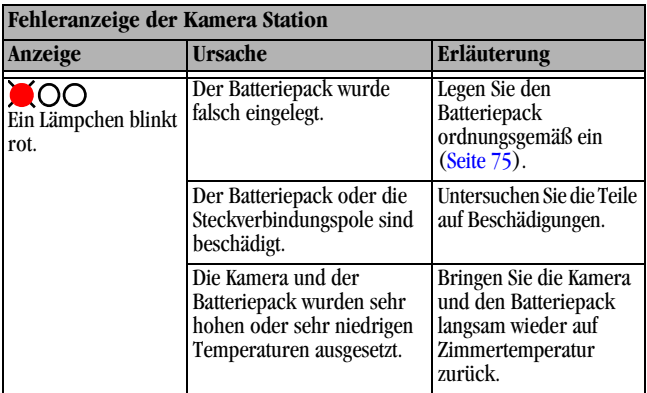

╲

 $\blacktriangle$ 

## **11 Hilfe anfordern**

### <span id="page-114-0"></span>**Hilfreiche Internet-Adressen**

<span id="page-114-2"></span><span id="page-114-1"></span>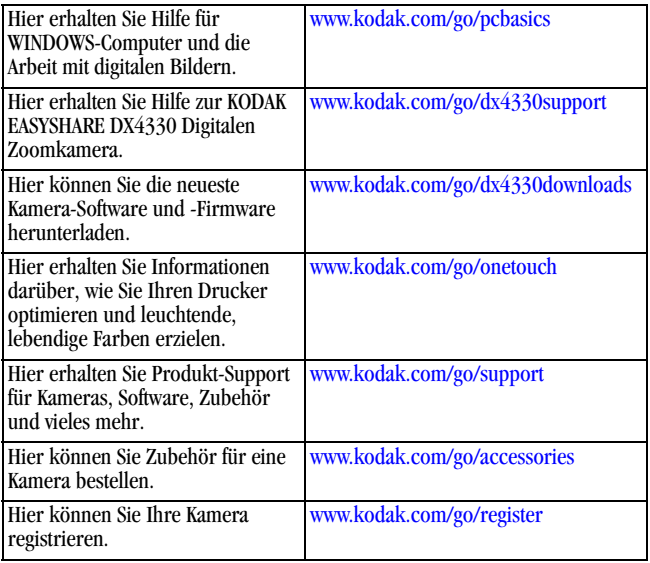

### **Hilfen in diesem Handbuch**

In [Fehlerbehebung, Seite 81](#page-92-0) finden Sie nützliche Tipps für den Fall, dass beim Umgang mit der Kamera, der Kamera-Computer-Verbindung, der Kamera Station oder den MMC/SD-Karten Probleme auftreten.

### <span id="page-115-0"></span>**Software-Hilfe**

<span id="page-115-2"></span>Lesen Sie die Anleitung für den schnellen Einstieg oder die Hilfe zur KODAK EASYSHARE Software.

### <span id="page-115-1"></span>**Telefonnummern des Kundendienstes**

Bei Fragen zur Bedienung der Software oder der Kamera können Sie sich auch mit einem der Kundendienstmitarbeiter in Verbindung setzen.

### **Vor dem Anruf**

Schließen Sie die Kamera Station am Computer an, bleiben Sie am Computer und halten Sie die folgenden Informationen bereit:

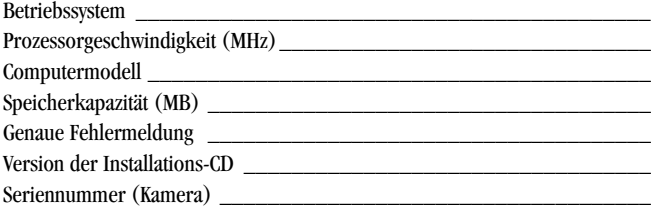

### **Telefonnummern**

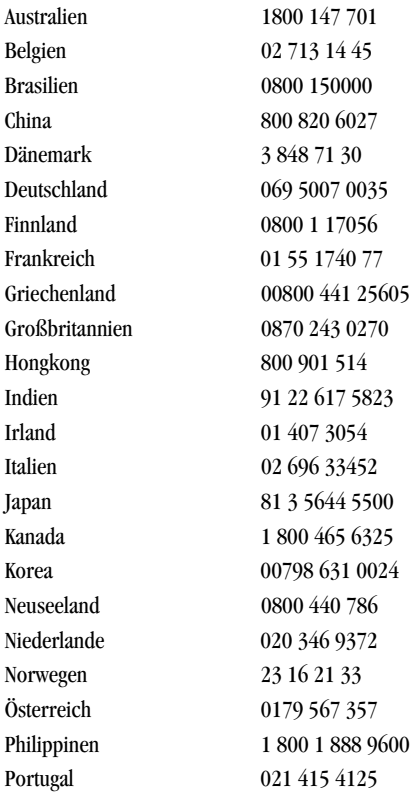

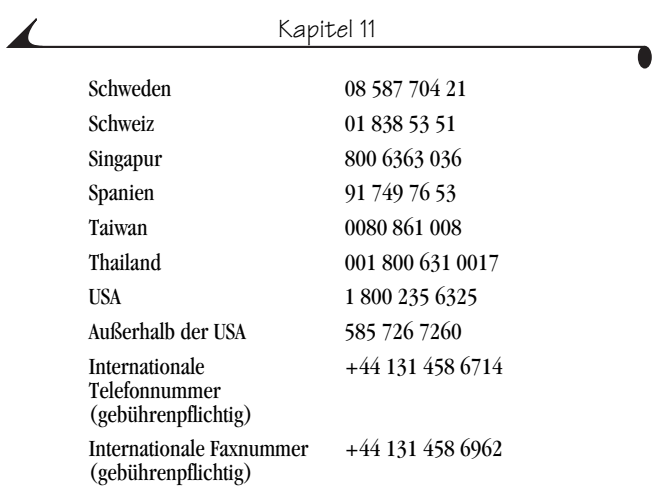

Die aktuellsten Informationen finden Sie auf unserer Website: <http://www.kodak.com/US/en/digital/contacts/DAIInternationalContacts.shtml>

# **12 Anhang**

### <span id="page-118-0"></span>**Technische Daten zur Kamera**

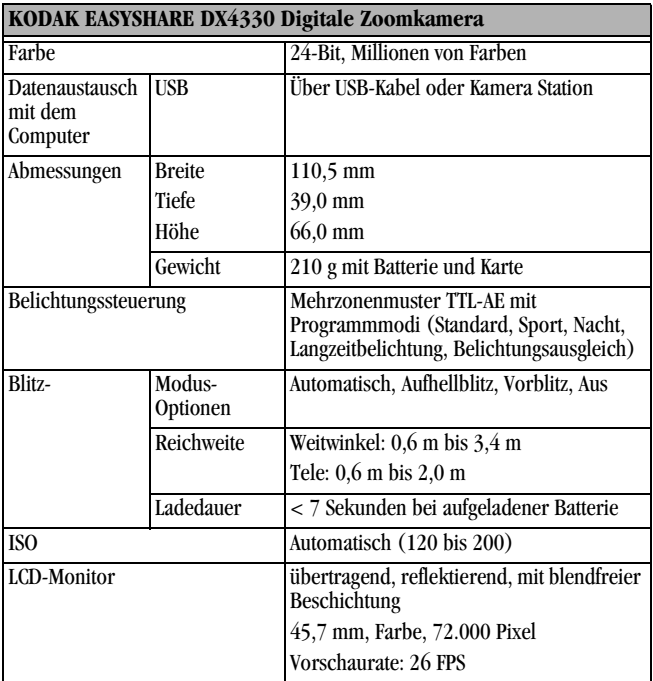

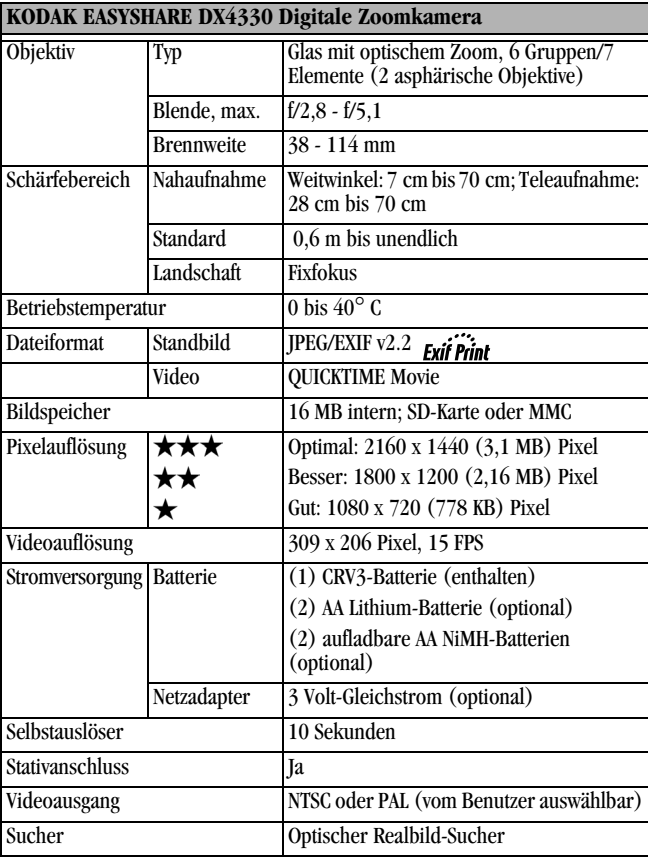

 $\blacktriangle$ 

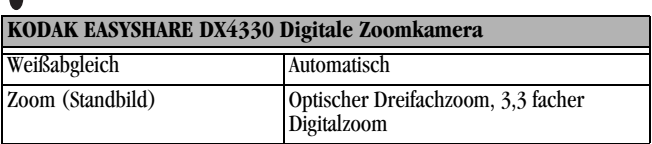

### <span id="page-120-0"></span>**Werkseitige Einstellungen – Kamera**

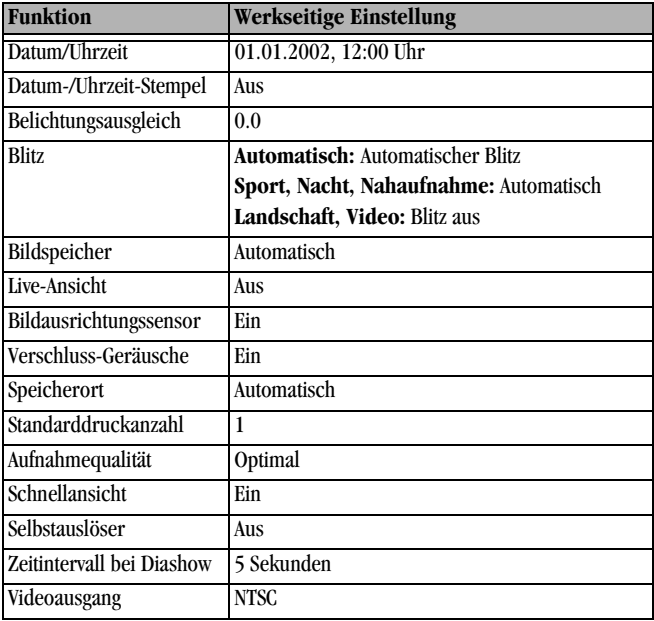

### <span id="page-121-0"></span>**Aktualisierung von Software und Firmware**

Laden Sie sich die neuesten Version der auf der KODAK EASYSHARE Software-CD enthaltenen Software und der Kamera-Firmware herunter (die für die Kamera entsprechende Software). Informationen finden Sie unter: [http://www.kodak.com/go/dx4330downloads.](http://www.kodak.com/go/cx4230downloads)

### <span id="page-121-2"></span>**Tipps, Sicherheit, Wartung**

- Alle Sicherheitshinweise sollten genau beachtet werden. Lesen Sie die "Wichtigen Sicherheitshinweise", die der Kamera beiliegen.
- Chemikalien, wie z. B. Sonnenöl, sollten niemals mit den Lackflächen der Kamera in Berührung kommen.
- Wenn die Kamera rauen Wetterbedingungen ausgesetzt wurde oder möglicherweise Wasser in die Kamera eingedrungen ist, schalten Sie die Kamera aus und nehmen Sie die Batterie und die Karte heraus. Lassen Sie vor einer erneuten Verwendung der Kamera alle Komponenten mindestens 24 Stunden an der Luft trocknen.

Q Reinigen des Objektivs und des LCD-Monitors:

- **1** Blasen Sie leicht auf das Objektiv oder den LCD-Monitor, um Staub und losen Schmutz zu entfernen.
- **2** Befeuchten Sie das Objektiv oder den LCD-Monitor, indem Sie diese anhauchen.
- **3** Wischen Sie das Objektiv oder den LCD-Monitor dann mit einem weichen, fussel- und chemikalienfreien Tuch ab.

<span id="page-121-1"></span>Verwenden Sie nur Reinigungsmittel, die speziell für Kameraobjektive bestimmt sind. **Reinigen Sie das Objektiv oder den LCD-Monitor nicht mit chemisch behandelten Reinigungstüchern für Brillen. Dadurch kann das Objektiv verkratzt werden.**

- Wischen Sie das Äußere der Kamera mit einem sauberen, trockenem Tuch ab. Scharfe, kratzende oder organische Lösungsmittel sollten niemals an der Kamera oder an den Kamerateilen verwendet werden.
- In bestimmten Ländern werden Wartungsverträge angeboten. Für weitere Informationen über KODAK-Produkte wenden Sie sich bitte an Ihren Händler.
- <span id="page-122-1"></span> $\bigcirc$  Für Informationen zu Entsorgung und Recycling von Digitalkameras wenden Sie sich bitte an Ihre zuständige Behörde. Für die USA finden Sie Informationen auf der Website von Electronics Industry Alliance unter www.eiae.org oder auf der Kodak-Website unter www.kodak.com/go/dx4330support.

### <span id="page-122-0"></span>**Speicherkapazität**

Die Dateigrößen von Bildern können variieren. Sie können möglicherweise mehr oder weniger Bilder oder Videos speichern. Karten sind unter <http://www.kodak.com/go/accessories> zu erwerben.

#### **Speicherkapazität des Bildspeichers**

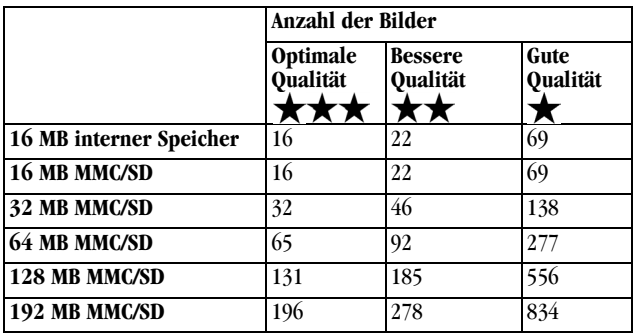

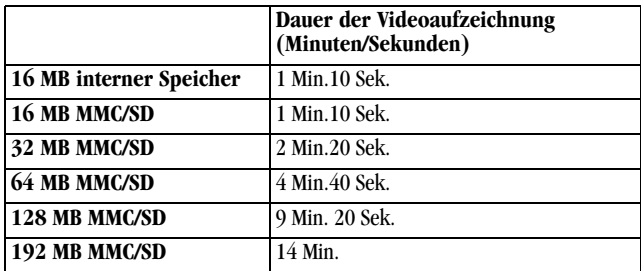

### **Speicherkapazität des Videospeichers**

### **Bilder und Videos auf einer Karte finden**

Die auf einer KODAK MMC/SD-Karte gespeicherten Bilder entsprechen einem von vielen Kameraherstellern eingehaltenen Standard. Dank dieses Standards kann die Karte in verschiedenen Kameras verwendet werden. Wenn Sie zum Abrufen Ihrer Dateien einen Kartenleser verwenden, kann die nachfolgende Beschreibung der Dateistruktur der Karte nützlich sein.

<span id="page-123-0"></span>**MISC-Ordner—**Dieser Ordner enthält die Auftragsdateien, die erstellt werden, wenn Sie Bilddateien im Verteilungs-Modus zum Druck, zum Versand per E-Mail oder als Favoriten kennzeichnen.

**SYSTEM-Ordner—**Dieser Ordner wird zum Aktualisieren der Kamera-Firmware verwendet.

**DCIM-Ordner—**Dies ist der Stammordner; er enthält den 100K4330-Ordner. Jedes Mal, wenn die Kamera eingeschaltet oder eine andere Karte eingelegt wird, werden alle leeren Ordner aus dem DCIM-Ordner entfernt.

**100K4330-Unterordner—**Dieser Ordner enthält alle auf der Karte gespeicherten Bilder.

### <span id="page-124-0"></span>**Regeln für die Benennung von Dateien auf der Karte**

- Die Bilder sind nach dem Muster 100\_nnnn.JPG benannt und werden in der Reihenfolge ihrer Erstellung nummeriert. Das erste Bild trägt die Bezeichnung 100\_0001.JPG. Die höchste zulässige Nummerierung lautet 100\_9999.JPG.
- Wenn eine Karte ein Bild mit der Bezeichnung 100\_9999.JPG im Ordner \DCIM\100K4330 enthält, werden die folgenden Bilder in einen neuen Order platziert (\DCIM\101K4330). Die Nummerierung beginnt mit Bild 101\_0001.JPG.
- Auch wenn Bilder auf den Computer übertragen oder von der Kamera gelöscht werden, verwendet die Kamera für alle nachfolgenden Bilder eine fortlaufende Nummerierung. Wenn also das letzte Bild die Bezeichnung 100\_0007.JPG erhielt und dann von Ihnen gelöscht wird, wird das nächste Bild mit 100\_0008.JPG bezeichnet.
- Beim Einlegen einer anderen Karte in die Kamera erfolgt die Fortschreibung der Nummerierung ab der Bildnummer der zuletzt von der Kamera gemachten Aufnahme oder ab der höchsten Bildnummer im Ordner, je nachdem welche der beiden Bildnummern höher ist.
- $\bigcirc$  Haben Sie die Karte in einer anderen Kamera als der KODAK EASYSHARE DX4330 Digitalen Zoomkamera verwendet, enthält der \DCIM-Ordner ein von dieser Kamera erstelltes Verzeichnis, sofern der Kamerahersteller den hier erläuterten Standard zur Dateistrukturierung befolgt. Weitere Informationen finden Sie im Benutzerhandbuch der jeweiligen Kamera.

### **Verwenden der Batterien**

 **Ersatzbatterien** - Ihre Kamera kann mit den folgenden Batteriearten betrieben werden:

- <span id="page-125-1"></span><span id="page-125-0"></span>– Zwei 1,5 V AA-Lithium-Batterien
- Eine KODAK CRV3 Lithiumbatterie \*
- Ein KODAK EASYSHARE Ni-MH wiederaufladbarer Batteriepack, der in KODAK EASYSHARE Kamera Stationen aufgeladen werden kann \*

Zwei wiederaufladbare 1,2 V AA-Ni-MH-Batterien \*

\* Batterien können Sie unter<http://www.kodak.com/go/accessories> erwerben.

<span id="page-125-2"></span>Im Hinblick auf einen zuverlässigen Betrieb der Kamera und eine angemessene Lebensdauer der Batterien **werden Alkalibatterien nicht empfohlen oder unterstützt**.

- **Um eine längere Lebensdauer der Batterie zu erreichen**, sollten Sie folgende Funktionen nur begrenzt einsetzen:
	- Verwenden der Live-Ansicht (wobei der LCD-Monitor als Sucher eingesetzt wird, siehe [Seite 21](#page-32-0))
	- Bearbeiten von Bildern auf dem LCD-Monitor (siehe [Seite 39](#page-50-0))
	- Übermäßigen Einsatz des Blitzes
- Schmutz auf den Batteriekontakten kann die Batterielebensdauer beeinflussen. Reinigen Sie die Kontakte mit einem sauberen, trockenen Tuch, bevor Sie die Batterien in die Kamera einsetzen.
- Die Lebensdauer einer Batterie hängt von ihrem Alter, den Betriebsbedingungen, dem Typ und der Marke ab. Batterien werden von Digitalkameras stark beansprucht. Nicht alle Batterien können die erforderliche Leistung erbringen. Einen Vergleich zwischen verschiedenen Batterietypen finden Sie auf dem Merkblatt zur Batteriewahl.
- Bei Temperaturen unter 5° C sinkt die Leistung der Batterien. Wenn Sie die Kamera bei niedrigen Temperaturen verwenden, sollten Sie Ersatzbatterien mit sich führen und so lange warm halten, bis Sie Ihre Aufnahmen machen möchten. Werfen Sie kalte, nicht funktionierende Batterien nicht weg. Wenn diese sich wieder auf Zimmertemperatur erwärmt haben, können sie möglicherweise noch verwendet werden.
- Batterien dürfen nicht mit metallenen Objekten und Geldstücken in Berührung kommen. Die Batterie könnte kurzschließen, sich entladen, heiß werden oder auslaufen.

#### **Erwartete Batterielebensdauer**

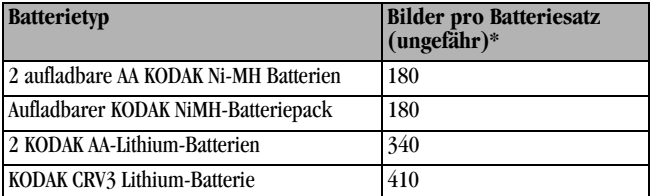

\* Ergebnisse basieren auf simulierten Batterielebensdauertest. Die wirkliche Lebensdauer einer Batterie kann je nach Nutzung variieren.

### <span id="page-126-0"></span>**Funktionen zum Energiesparen**

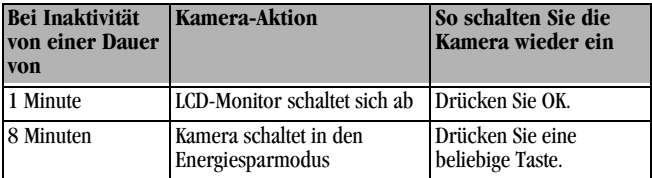

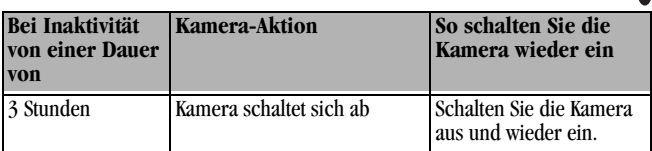

### **Optionaler Netzadapter**

Um die Batterie zu schonen, während Sie Bilder bearbeiten, kopieren oder übertragen, können Sie einen KODAK Digitalkamera 3V-Netzadapter auf der Website <http://www.kodak.com/go/accessories>erwerben.

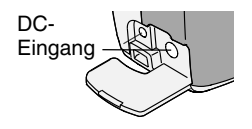

<span id="page-127-1"></span>Stecken Sie den Adapter in den Netzteilanschluss der Kamera und in eine Steckdose.

<span id="page-127-0"></span>HINWEIS: Der 3V-Netzadapter ist NICHT mit der KODAK EASYSHARE Kamera Station kompatibel.

### **Behördliche Bestimmungen**

### **FCC-Konformitätserklärung und Hinweise**

Dieses Gerät erfüllt die Anforderungen von Teil 15 der FCC-Bestimmungen. Der Betrieb unterliegt den folgenden beiden Bedingungen: 1) dieses Gerät darf keine schädlichen Störungen verursachen und 2) dieses Gerät muss alle empfangenen Störungen aufnehmen, einschließlich Störungen, die den Betrieb beeinträchtigen.

Dieses Gerät wurde getestet und entspricht den Bestimmungen für ein digitales Gerät der Klasse B gemäß Teil 15 der FCC-Bestimmungen. Diese Grenzwerte bieten angemessenen Schutz vor schädlichen Störungen beim Betrieb des Geräts in Wohngebieten.

Dieses Gerät erzeugt, verwendet und strahlt Hochfrequenzenergie aus. Wenn es nicht gemäß der Anleitung installiert wird, kann es Funkstörungen verursachen. Es wird jedoch keinerlei Garantie dafür übernommen, dass die Störungen bei einer bestimmten Installation nicht auftreten.

Sollte dieses Gerät den Radio- und Fernsehempfang stören, was sich durch Ein- und Ausschalten des Geräts nachprüfen lässt, müssen Sie die Störungen durch eine oder mehrere der folgenden Maßnahmen beheben: 1) die Empfangsantenne verlegen oder anders ausrichten; 2) den Abstand zwischen dem Gerät und dem Empfänger vergrößern; 3) das Gerät an eine Steckdose eines Schaltkreises anschließen, der nicht mit dem Empfangsgerät verbunden ist; 4) einen Händler oder erfahrenen Rundfunk-/Fernsehtechniker zu Rate ziehen.

Bei Änderungen oder Umbauten, die nicht ausdrücklich von der für die Konformität verantwortlichen Partei genehmigt wurden, verliert der Benutzer die Berechtigung zum Betrieb des Gerätes. Wenn das Gerät mit abgeschirmten Anschlusskabeln geliefert wird, oder wenn spezielle Zubehörteile für die Verwendung bei der Produktinstallation vorgeschrieben wurden, müssen diese verwendet werden, um die Konformität mit den FCC-Bestimmungen zu erhalten.

### <span id="page-128-0"></span>**Kanadische DOC-Bestimmungen**

**DOC Klasse B-Konformität—**Dieses digitale Klasse B-Gerät entspricht der kanadischen Norm ICES-003.

**Observation des normes-Class B—**Cet appareil numérique de la classe B est conforme à la norme NMB-003 du Canada.

### <span id="page-129-0"></span>**VCCI Klasse B ITE**

この装置は、情報処理装置等電波障害自主規制協議会(VCCI)の基準<br>に基づくクラスB情報技術装置です。この装置は、家庭環境で使用すること<br>を目的としていますが、この装置がラジオやテレビジョン受信機に近接して<br>使用されると、受信障害を引き起こすことがあります。<br>取扱説明書に従って正しい取り扱いをして下さい。

Deutsche Übersetzung

Dies ist ein Produkt der Klasse B basierend auf den Normen des VCCI (Voluntary Control Council for Interference) für Geräte der Informationstechnologie. Wenn dieses Gerät in einer Wohngegend in der Nähe eines Radio- oder Fernsehgeräts betrieben wird, können Störungen des Radio-/Fernsehempfangs auftreten. Installieren und betreiben Sie das Gerät gemäß der Anleitung.

## **Stichwortverzeichnis**

**A**

[AA Batterien, einlegen, 6](#page-17-1) [Abschaltfunktion,](#page-126-0)  automatisch, 115 [Abzüge online, bestellen, 69](#page-80-0) [Alkali-Batterien, 6](#page-17-2) Ändern des Bild- und [Videospeicherorts, 13](#page-24-1) Anforderungen [MACINTOSH, 63](#page-74-1) [Windows-System, 63](#page-74-2) Anpassen [Bildqualität, 31](#page-42-0) [Anschließen an den](#page-78-1)  Computer, 67 Anzeige [Batteriestand, 76,](#page-87-2) [79](#page-90-0) [Bereitschaft, Kamera, 96](#page-107-0) [Fehler, Kamera](#page-112-0)  Station II, 101 [Kamera Station, 100](#page-111-0) [Kamera Station II, 100](#page-111-1) [Selbstauslöser,](#page-40-0)  [Kamera, 29,](#page-40-0) [38](#page-49-0) Anzeigen [Aufnahme, Videodaten, 48](#page-59-0)

[Kamera-Informationen, 61](#page-72-0) [Anzeigen einer Diashow, 44](#page-55-0) Anzeigen von Bildern [vergrößert, 42](#page-53-0) [vom internen Speicher, 40](#page-51-1) [Arten von Ersatzbatterien, 114](#page-125-0) [Audio-Lautsprecher, iv](#page-5-0) [auf Computer übertragen, 78](#page-89-0) [Aufladen des Batteriepacks, 76](#page-87-2) [Auflösung, einstellen, 31](#page-42-0) [Ausführen einer Diashow, 44](#page-55-0) [Ausschalten, automatisch, 115](#page-126-0) Austauschbare [Speicherkarte, 12](#page-23-1) Automatisch [Abschaltfunktion, 115](#page-126-0) [Blitz, 25](#page-36-0) [Fokusmarkierungen, 23](#page-34-0) [Modus, 15](#page-26-0)

#### **B**

Batterien [Alkali, 6,](#page-17-2) [114](#page-125-1) [Batteriepack aufladen, 76](#page-87-2) [Batteriepack laden, 75](#page-86-1) [Batteriestand, 11](#page-22-0)

[Ersatzbatterien, 114](#page-125-0) Laden der AA [Lithiumbatterien, 6](#page-17-1) [Laden der CRV3, 6](#page-17-1) [längere Lebensdauer, 114](#page-125-2) [Tipps, 114](#page-125-1) [Batteriestandsanzeige, Kamera](#page-87-2)  Station, 76 Bearbeiten von Bildern [auf dem LCD-Monitor, 40](#page-51-1) [Diashow, 44](#page-55-0) [löschen, 40](#page-51-2) [Löschschutz, 42](#page-53-1) [nach der Aufnahme, 22](#page-33-0) [vergrößern, 42](#page-53-0) Bearbeiten von Videos [Diashow, 44](#page-55-0) [Bearbeitungs-Modus, 39](#page-50-1) [Bearbeitungstaste, 39](#page-50-2) Belichtung [Kompensation, 29](#page-40-1) [Langzeit, 30](#page-41-0) [Benutzerspezifische Anpassung](#page-66-0)  der Kameraeinstellungen, 55 Bereitschaftsanzeige [Kamera, 15](#page-26-0) [Kamera Station, 96](#page-107-0) [Bild anzeigen, 22](#page-33-0)

[Bildausrichtungssensor, 33](#page-44-0) Bilder [anzeigen, 40](#page-51-1) [auf Computer](#page-78-2)  [übertragen, 67,](#page-78-2) [78](#page-89-0) [auf dem Computer](#page-79-0)  anzeigen, 68 [auf der Karte suchen, 113](#page-124-0) [aufnehmen, 15](#page-26-0) [bearbeiten, 39](#page-50-2) [Dateibenennung, 113](#page-124-0) [Datumsstempel, 33](#page-44-1) [drucken, 68](#page-79-1) [gekennzeichnete Bilder](#page-61-0)  drucken, 50 [gekennzeichnete Bilder per](#page-62-0)  E-Mail versenden, 51 [herunterladen, 68](#page-79-0) [kopieren, 46](#page-57-0) [löschen, 40](#page-51-2) [Löschschutz, 42](#page-53-1) [Qualität, einstellen, 31](#page-42-0) [Speicherkapazität, 111](#page-122-0) [vergrößern, 42](#page-53-0) Bilder anzeigen [auf der MMC/SD-Karte, 40](#page-51-1) [nach dem Aufnehmen, 40](#page-51-1) Bilder kopieren [auf einen Computer,](#page-78-2)[67](#page-78-2)

[von Karte auf Speicher, 46](#page-57-0) [Bildspeichermenü, 13](#page-24-1) [Bildspeicherort überprüfen, 14](#page-25-0) [Blitz, verwenden, 25](#page-36-0)

### **C**

Computer [Kamera anschließen, 67](#page-78-1) [Kamera Station](#page-84-1)  verbinden, 73 [Systemanforderungen, 63](#page-74-2) [CRV3-Batterie, einlegen, 6](#page-17-1)

#### **D**

[Dateinamen, Karte, 113](#page-124-0) Datum [einstellen, 9](#page-20-0) [Stempel auf Bildern, 33](#page-44-1) Diashow [ausführen, 44](#page-55-0) [Probleme, 87](#page-98-0) [Schleife, 45](#page-56-0) Digitale Bilder [verwenden, 68](#page-79-0) [Digitaler Zoom, 24](#page-35-0) [Docken der Kamera, 73,](#page-84-2) [76](#page-87-3) Drucken [Bilder, 68](#page-79-1) [dieses Benutzerhandbuch, 1](#page-12-0) [optimale Drucker](#page-114-0)einstellungen, 103 [Standardanzahl ändern, 56](#page-67-0) [von der Speicherkarte, 68](#page-79-2)

#### **E**

[EASYSHARE Software,](#page-74-3)  installieren, 63 Einlegen [AA Lithiumbatterien, 6](#page-17-1) [Batteriepack, 75](#page-86-1) [CRV3-Batterie, 6](#page-17-1) [MMC/SD-Karte, 12](#page-23-1) [Einsatz, für Kamera Station, 72](#page-83-0) Einstellen [Auflösung, 31](#page-42-0) Belichtungs[kompensation, 29](#page-40-1) Bild- und [Videospeicherort, 13](#page-24-2) [Bildqualität, 31](#page-42-0) [Blitz, 25](#page-36-0) [Datum und Uhrzeit, 9](#page-20-0) Menüs des [Modusschalters, 7](#page-18-0) [PAL, 59](#page-70-0) [Selbstauslöser, 28,](#page-39-0) [37](#page-48-0) [Sprache, 59](#page-70-1) [Videoausgang, 59](#page-78-2)

[Einstellungen für Speicherort](#page-25-1)  überprüfen, 14 [E-Mail-Versand von Bildern,](#page-62-0)  Videos, 51 [Entsorgung, Recycling, 111](#page-122-1) Externes Videogerät [Anzeigen von Bildern,](#page-56-1)  Videos, 45 [Videoausgang einstellen, 59](#page-70-0)

### **F**

[Favoriten, kennzeichnen als, 52](#page-63-0) [FCC-Konformitätserklärung, 116](#page-127-0) Fehlerbehebung [Datenübertragung mit der](#page-99-0)  Kamera, 88 [Kamera, 81](#page-92-1) Kamera [Bereitschaftsanzeige, 96](#page-107-0) [Kamera Station, 99](#page-110-0) [LCD-Meldungen, 91](#page-102-0) [MMC/SD-Karte, 90](#page-101-0) [Fehlermeldungen, 91](#page-102-0) [Fernsehgerät, Diashow, 44](#page-55-0) Firmware [Aktualisierung, 110](#page-121-0) [Version, 61](#page-72-0) [Fokusmarkierungen, 23](#page-34-0)

Formatieren [MMC/SD-Karte, 60](#page-71-0)

#### **G**

[Geräusche, Verschluss, 58](#page-69-0) [Große Schrift, dieses](#page-12-0)  Benutzerhandbuch, 1

### **H**

[Handschlaufe, 5](#page-16-0) [Herunterladen von](#page-78-2)  [Bildern, 67,](#page-78-2) [68,](#page-79-0) [78](#page-89-0) Hilfe [Kamera, 81](#page-92-2) [Kamera Station, 99](#page-110-0) [Software, 104](#page-115-0) [telefonischer Support, 104](#page-115-1) [Websites, 103](#page-114-0)

#### **I**

Informationen [zu Bildern, Videos, 48](#page-59-0) [zur Kamera, 61](#page-72-0) Installieren [Einsatz, Kamera Station, 72](#page-83-0) [Software, 64](#page-75-0) Interner Speicher [Einstellung für Bild- und](#page-24-1)  [Videospeicherort, 13](#page-70-0)

[formatieren, 60](#page-71-0) [Speicherkapazität, 111](#page-122-0)

### **K**

Kabel [Audio/Video, 4,](#page-15-0) [45](#page-56-1) [Stromversorgung,](#page-127-1)  Kamera, 116 [Stromversorgung, Kamera](#page-83-1)  Station, 72 [USB, 4,](#page-15-0) [67](#page-78-3) [Kamera an- und ausschalten, 8](#page-19-0) Kamera Station [Anschlussabdeckung, iv](#page-5-1) [Batteriepack aufladen, 76](#page-87-2) [Batteriestandsanzeige, 76](#page-87-2) [Bilder übertragen, 78](#page-89-0) [Docken der Kamera, 76](#page-87-3) [Einsatz installieren, 72](#page-83-0) [Lieferumfang, 72](#page-83-1) [Statusanzeige, 100](#page-111-2) [Stromanschluss, 73](#page-84-1) [USB-Verbindung, 73](#page-84-1) [verwenden, 71](#page-82-0) [Vorgängermodell, 79](#page-90-0) [Kamera-Informationen, 61](#page-72-0) [Kanada, Konformitäts](#page-128-0)erklärung, 117 [Karte, interner Speicher, 113](#page-124-0)

Kennzeichnen [als Favoriten, 52](#page-63-0) [für Drucken, 51](#page-62-1) [für E-Mail, 51](#page-62-0) [wann kennzeichnen, 49](#page-60-0) KODAK EASYSHARE Software [Aktualisierung, 110](#page-121-0) [Bilder übertragen, 68](#page-79-3) [Hilfe anfordern, 104](#page-115-2) [installieren, 64](#page-75-0) [Kodak-Websites, 103](#page-114-0) [Konformitäts](#page-127-0)[informationen, 116,](#page-127-0) [117](#page-128-0) Kopieren von Bildern und Videos [auf den Computer, 78](#page-89-0)

### **L**

Laden [AA Lithiumbatterien, 6](#page-17-1) [Batteriepack, 75](#page-86-1) [CRV3-Batterie, 6](#page-17-1) [MMC/SD-Karte, 12](#page-23-1) [Software, 64](#page-75-0) [Landschaftsmodus, 19](#page-30-0) [Langzeitbelichtung, 30](#page-41-0) [Lautsprecher, iv](#page-5-0) LCD [Fehlermeldungen, 91](#page-24-1)

LCD-Monitor [als Sucher verwenden, 21](#page-32-1) [Bilder anzeigen, 40](#page-51-1) [letztes Video bearbeiten, 36](#page-47-0) [Schnellansicht aktivieren, 57](#page-68-0) Schnellansicht [deaktivieren, 57](#page-68-1) [Sprachen anzeigen, 59](#page-70-1) [Statusleiste, 10](#page-21-0) Symbol für [Bildspeicherort, 10](#page-21-0) [zuletzt aufgenommenes Bild](#page-33-0)  bearbeiten, 22 Lieferumfang [Kamera, 4](#page-15-0) [Kamera Station, 72](#page-83-1) Live-Ansicht [aktivieren, 57](#page-68-0) [LCD-Monitor als Sucher, 21](#page-32-1) Löschen [aus dem internen](#page-51-2)  Speicher, 40 [durch Formatierung, 60](#page-71-0) [geschützte Bilder, Videos, 42](#page-53-1) [in der Schnellansicht, 36](#page-47-0) [letztes Bild, 22](#page-33-0) [letztes Video, 36](#page-47-0) [von der MMC/SD-Karte, 40](#page-51-2)

[Löschschutz für Bilder,](#page-53-1)  Videos, 42

#### **M**

MACINTOSH [Software installieren, 65](#page-76-0) [System](#page-74-1)[anforderungen, 63,](#page-74-1) [64](#page-75-1) Menüs [Bildspeicher, einstellen, 13](#page-24-1) [Übersicht, 7](#page-18-0) [Menü-Taste, 13](#page-24-3) [MISC-Ordner, Karte, 112](#page-123-0) MMC/SD-Karte [einlegen, 12](#page-23-1) [Einstellung für Bild- und](#page-24-1)  Videospeicherort, 13 [formatieren, 60](#page-71-0) Konventionen der [Dateibenennung, 113](#page-124-0) [Speicherkapazität, 111](#page-122-0) [Störungen, 90](#page-101-0) [von der Karte drucken, 68](#page-79-2) Modi [Automatisch, 15](#page-26-0) [Video, 35](#page-46-0) Modus-Optionen [Aus, 7](#page-102-0) [Landschaft, 19](#page-30-0)

[Nacht, 17](#page-28-0) [Nahaufnahme, 20](#page-31-0) [Sport, 16](#page-27-0) [Modusschalter, 7](#page-18-0) [Monitor, Anforderungen, 63](#page-74-4)

#### **N**

[Nachtmodus, 17](#page-28-0) [Nahaufnahmemodus, 20](#page-31-0) [Netzadapter, 116](#page-127-1) [NTSC, Videoausgang](#page-70-0)  einstellen, 59

#### **O**

Objektiv [Deckel, 5](#page-16-1) [Zubehör, 6](#page-17-3) [Objektiv, reinigen, 110](#page-121-1) [OK-Taste, 9](#page-20-1) [Online-Hilfe, 104](#page-115-2) [Optischer Zoom, 24](#page-35-1) [Ordner, Karte, 112](#page-123-0)

#### **P**

[PAL, Videoausgang einstellen, 59](#page-70-0) [Papierkorb, löschen, 22,](#page-33-0) [36](#page-47-0) [Parallaxenmarkierung, 22](#page-33-1) [Pflege der Kamera, 110](#page-121-2)

[Probleme mit Bildanzeige, 83](#page-94-0) [Produktübersicht, ii](#page-3-0)

### **Q**

**Oualität** [drucken, digitaler Zoom, 24](#page-35-0) [einstellen, 31](#page-42-0)

#### **R**

[ReadMe-Datei, 81](#page-92-3) [Recycling, Entsorgung, 111](#page-122-1) [Reinigen der Kamera,](#page-121-1)  Objektiv, 110 [Richtlinien, Batterien, 114](#page-125-1) [Richtungstasten, ii](#page-3-1) Riemen [Handgelenk, 5](#page-16-0) [Objektivdeckel, 5](#page-16-1)

### **S**

Schnellansicht [deaktivieren, 57](#page-68-1) [verwenden, 22,](#page-33-0) [36](#page-47-0) [SD-Karte, einlegen, 12](#page-23-1) Selbstauslöser [Bilder, 28](#page-39-0) [Videos, 37](#page-48-0)

[Selbstauslöser, Verschluss](#page-39-0)[verzögerung, 28,](#page-39-0) [37](#page-48-0) [Sensor, Bildausrichtung, 33](#page-44-0) Service & Support [Telefonnummern, 104](#page-115-1) [Website, 103](#page-114-1) [Setup-Modus, verwenden, 55](#page-66-0) [Share-Taste, 49](#page-60-0) [Sicherheit, 110](#page-121-2) [Sleep-Modus, 115](#page-126-0) Software [Aktualisierung, 110](#page-121-0) [Bilder übertragen, 68](#page-79-3) [Hilfe anfordern, 104](#page-115-2) [installieren, 64](#page-75-0) [Software, Firmware](#page-121-0)  aktualisieren, 110 Speicher Einstellung für [Speicherort, 13](#page-24-2) [Speicherkapazität, Speicher, 111](#page-122-0) Speicherkarte [einlegen, 12](#page-23-1) [Speicherkapazität, 111](#page-122-0) [Sportmodus, 16](#page-27-0) [Sprache, einstellen, 59](#page-70-1) Standardeinstellungen [Druckanzahl ändern, 56](#page-67-0) [Originaleinstellungen, 109](#page-120-0)

[Stativ, Achtung, 78](#page-89-1) Status [Bildspeicherort, 14](#page-25-1) [Kamera, 10](#page-21-0) [Leiste, 10](#page-21-0) Stromversorgung [Kamera anschalten, 8](#page-19-0) [Kamera Station, 73](#page-84-1) [optionaler Netzadapter, 116](#page-127-1) [Sucher, LCD-Monitor](#page-32-1)  verwenden, 21 [Support, technisch, 103,](#page-114-1) [104](#page-115-1) Symbole [Kamerastatus, 10](#page-21-0) [Modusschalter, 7](#page-18-0) Systemanforderungen [MACINTOSH, 63,](#page-74-1) [64](#page-75-1) [Windows, 63](#page-74-2) Systemordner, Karte [DCIM-Ordner, Karte, 112](#page-123-0)

### **T**

Tasten [bearbeiten, 39](#page-50-2) [Blitz, 25](#page-36-0) [löschen, 22](#page-33-0) [Menü, 13](#page-24-3) [OK, 9](#page-20-1) [Richtungstasten, ii](#page-3-1)

[Share \(Austausch\), 49](#page-60-0) [Verschlusstaste, 15](#page-26-0) [Zoom, 24](#page-35-1) Technische Daten [Kamera, 107](#page-118-0) [MACINTOSH, 63](#page-74-1) [Windows-System, 63](#page-74-2) [Telefonischer Support, 104](#page-115-1) [Telefonnummern für den](#page-115-1)  Kundendienst, 104 Tipps [Batterierichtlinien, 114](#page-125-1) [ReadMe-Datei, 81](#page-92-3) [Sicherheit, 110](#page-121-2) [Wartung, 110](#page-121-2)

#### **U**

[Übersicht, Kamera, ii](#page-3-0) [Übersicht, Menüs der Kamera, 7](#page-18-0) [Übertragen auf den](#page-78-2)  [Computer, 67,](#page-78-2) [68](#page-79-0) [Übertragungsprobleme, 88](#page-99-0) [Uhrzeit, einstellen, 9](#page-20-0) [universeller Einsatz, 73](#page-84-2) [URLs, Kodak-Websites, 103](#page-114-0)

#### **V**

[VCCI-Konformitäts](#page-129-0)erklärung, 118 [Verbinden der Kamera](#page-84-1)  Station, 73 [Vergrößern von Bildern, 42](#page-53-0) Verschluss [Geräusche, 58](#page-69-0) [Probleme, 83](#page-94-1) [Selbstauslöser, 28,](#page-39-0) [37](#page-48-0) Verschlusstaste [Bilder aufnehmen, 15](#page-26-0) [Video anzeigen, nach](#page-47-0)  Aufzeichnung, 36 [Videoausgang, einstellen, 59](#page-70-0) [Videomodus, verwenden, 35](#page-46-0) Videos [anze, 40](#page-51-1) [auf Computer verwenden, 68](#page-79-0) [auf den Computer](#page-78-2)  [übertragen, 67,](#page-78-2) [78](#page-89-0) [aufzeichnen, 35](#page-46-0) [bearbeiten, 39](#page-50-2) [Datumsanzeige, 47](#page-58-0) [gekennzeichnete Videos per](#page-62-0)  E-Mail versenden, 51 [herunterladen, 68](#page-79-0) [kopieren, 46](#page-57-0) [löschen,](#page-51-2)[40](#page-51-2)

[Löschschutz, 42](#page-53-1) [Speicherkapazität, 111](#page-122-0) [Speicherort überprüfen, 14](#page-25-0) Videos bearbeiten [auf dem LCD-Monitor, 40](#page-51-1) [bei der Aufnahme, 36](#page-47-0) [löschen, 40](#page-51-2) [Löschschutz, 42](#page-53-1) [Videos Dateibenennung, 113](#page-124-0) [Vorblitz, Blitz, 25](#page-36-0) [Vorgänger Kamera Station, 79](#page-90-0)

#### **W**

[Wartung, Kamera, 110](#page-121-2) **WINDOWS** [Software installieren, 65](#page-76-1) [Systemanforderungen, 63](#page-74-2)

#### **Z**

[Zoom, digital, optisch, 24](#page-35-0) [Zubehör, kaufen, 103](#page-114-2)